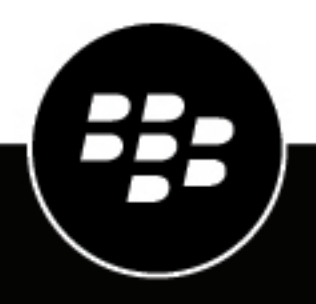

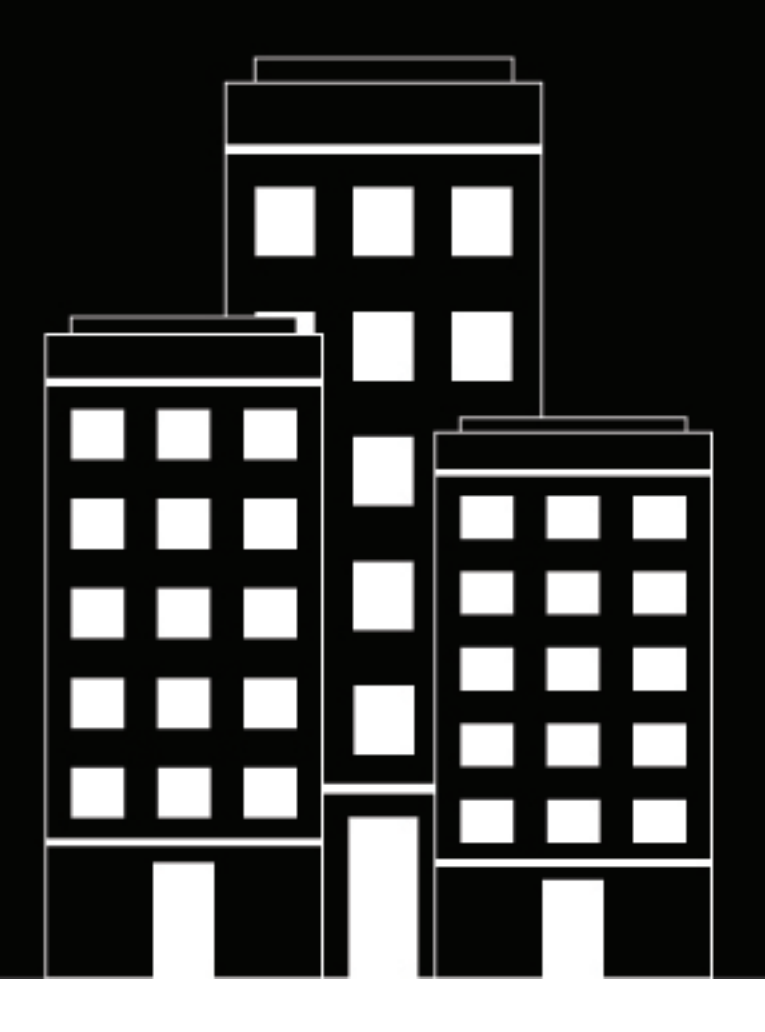

# **CylanceHYBRID Administration Guide**

2.0.1.0

# **Contents**

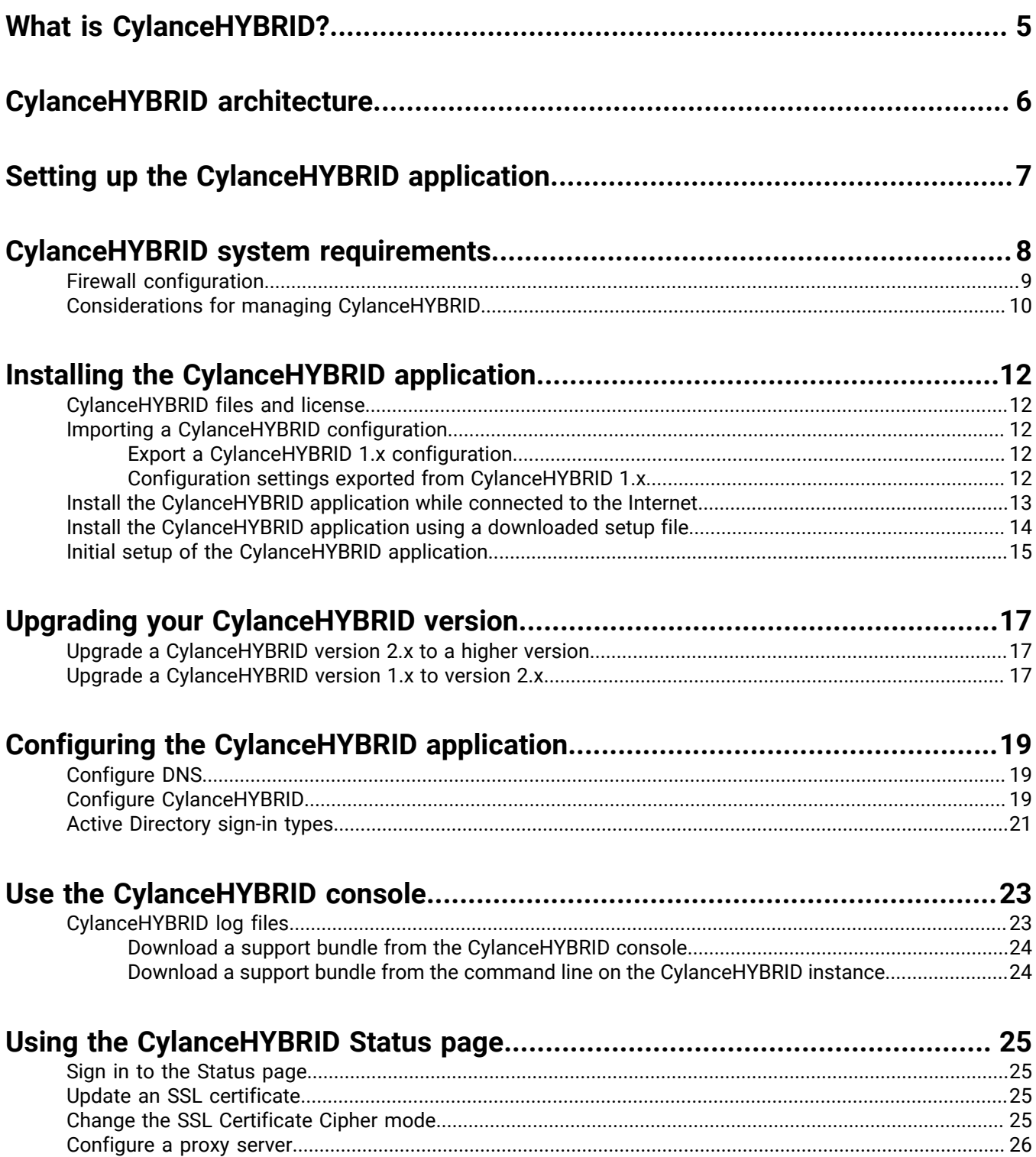

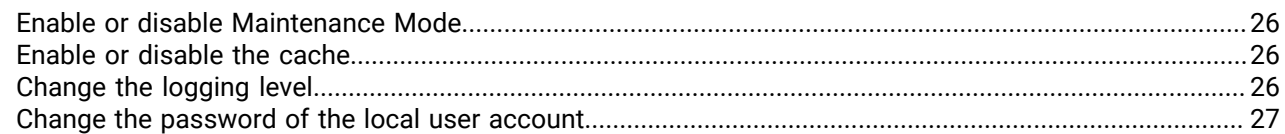

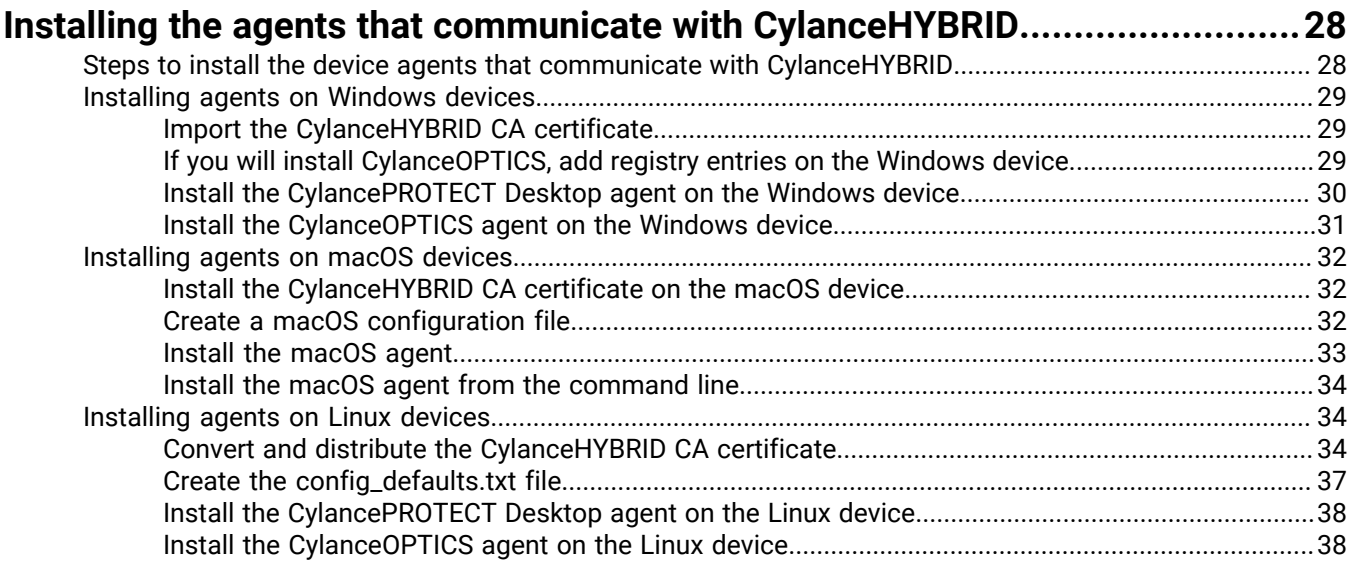

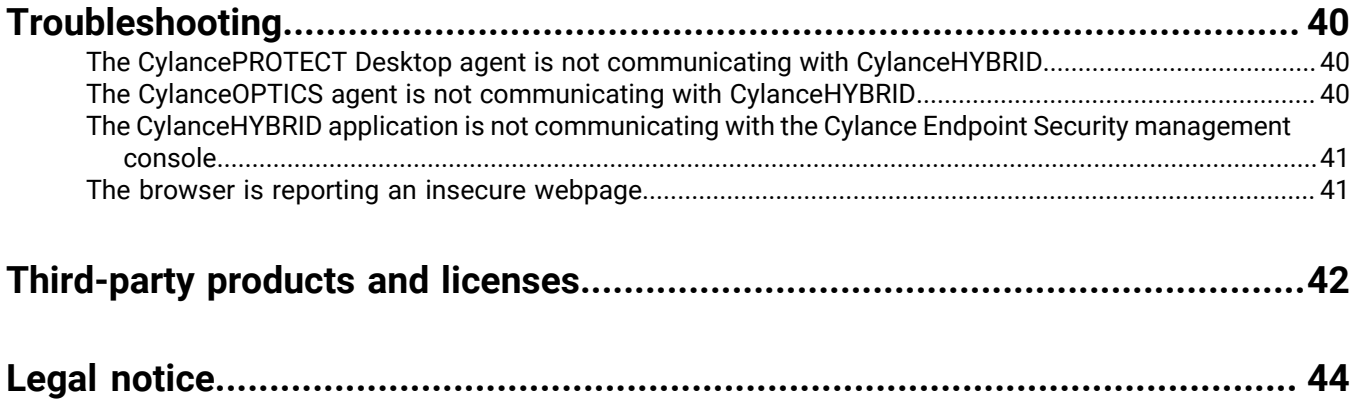

# <span id="page-4-0"></span>**What is CylanceHYBRID?**

CylanceHYBRID offers next-generation protection to organizations with restricted Internet access. Some organizations operate with limited Internet access due to design or operational circumstances. These organizations use restricted networks, a private cloud, or operate in remote areas with limited connectivity.

CylanceHYBRID facilitates security-related communication between the cloud and local infrastructure without exposing the local network to the wider Internet. The standard configuration of CylancePROTECT Desktop and CylanceOPTICS requires devices to individually communicate with the cloud. CylanceHYBRID requires only a single connection to the cloud.

CylanceHYBRID is deployed as a single instance. CylanceHYBRID does not currently support multi-node clusters for load balancing or high availability.

This guide covers installing, configuring, and monitoring your CylanceHYBRID application. This guide also covers the installation parameters required to configure your CylancePROTECT Desktop and CylanceOPTICS agents to communicate with your CylanceHYBRID application. All other CylancePROTECT Desktop and CylanceOPTICS related information for the management console are provided in the [documentation for Cylance Endpoint](https://docs.blackberry.com/en/unified-endpoint-security/blackberry-ues) [Security.](https://docs.blackberry.com/en/unified-endpoint-security/blackberry-ues) For more information about installing the agents for CylancePROTECT Desktop and CylanceOPTICS, see the [Cylance Endpoint Security Setup Guide.](https://docs.blackberry.com/en/unified-endpoint-security/blackberry-ues/setup/setup/Setting-up-BlackBerry-Protect-Desktop)

# <span id="page-5-0"></span>**CylanceHYBRID architecture**

The CylanceHYBRID architecture is designed to help protect your private network with restricted internet access.

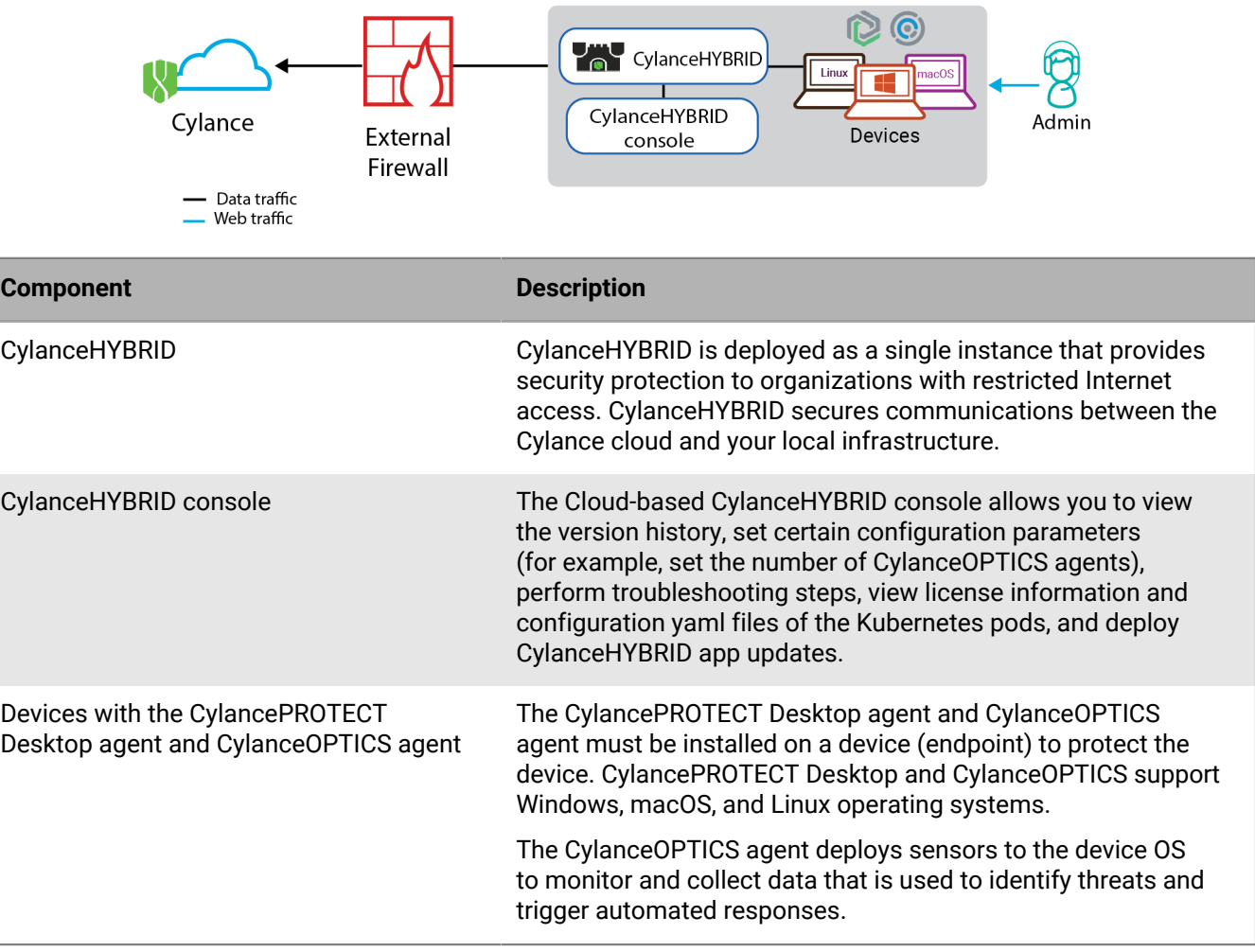

# <span id="page-6-0"></span>**Setting up the CylanceHYBRID application**

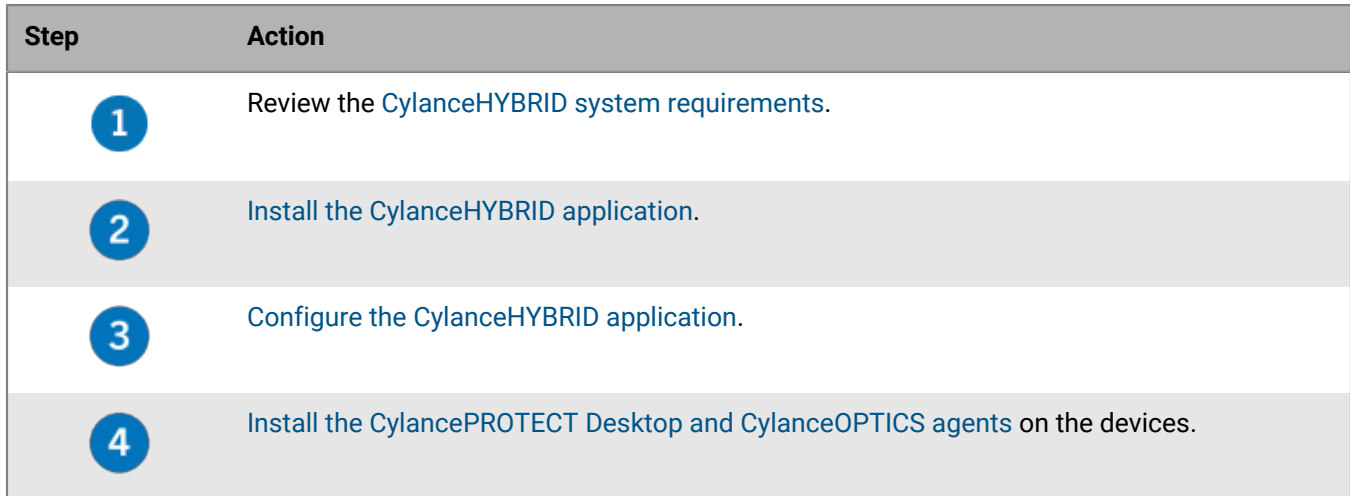

# <span id="page-7-0"></span>**CylanceHYBRID system requirements**

Some requirements vary depending on the number of agents that are installed in your environment. For example, if you have both CylancePROTECT Desktop and CylanceOPTICS agents, you will need 8 CPU cores and 12 GB of RAM.

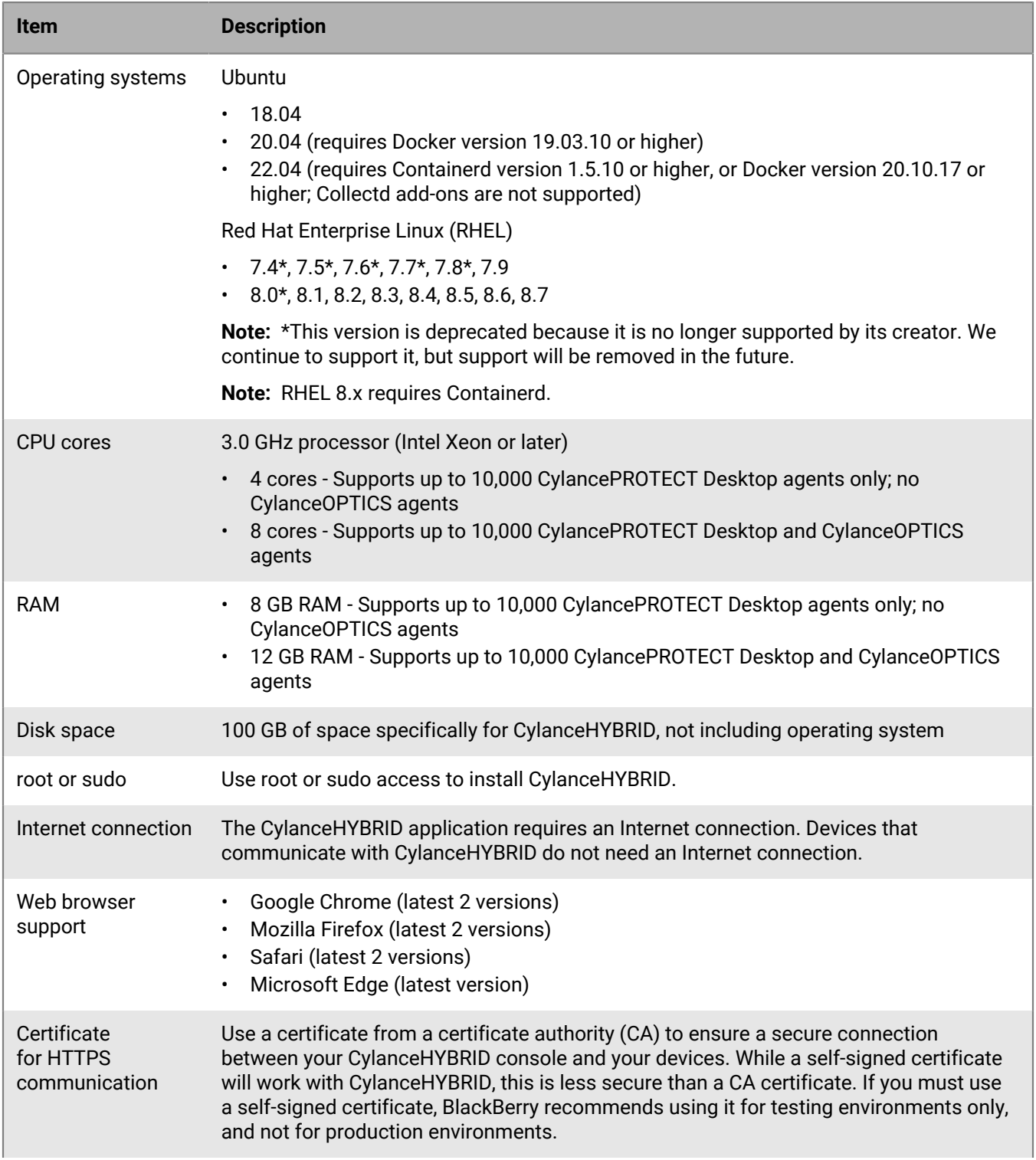

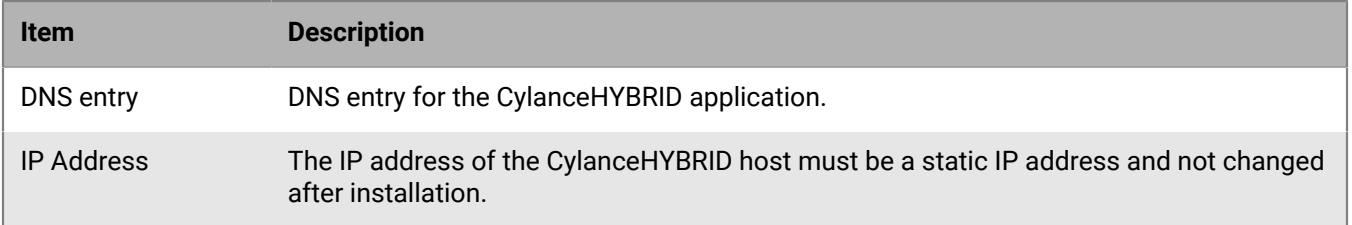

## <span id="page-8-0"></span>**Firewall configuration**

During installation, configure the following domains for your firewall so that your online installation of the CylanceHYBRID application succeeds. All outbound connections are using TCP port 443.

For an online installation, you must make the amazonaws.com domain accessible. For an offline installation, you can only configure the amazonaws.com domain for your firewall. You can copy the IP ranges to allow from [this](https://ip-ranges.amazonaws.com/ip-ranges.json) [JSON file.](https://ip-ranges.amazonaws.com/ip-ranges.json) For more information, see [AWS IP address ranges](https://docs.aws.amazon.com/general/latest/gr/aws-ip-ranges.html).

You must also make the following domains accessible for an online installation:

- hub.docker.com
- k8s.gcr.io
- registry.k8s.io

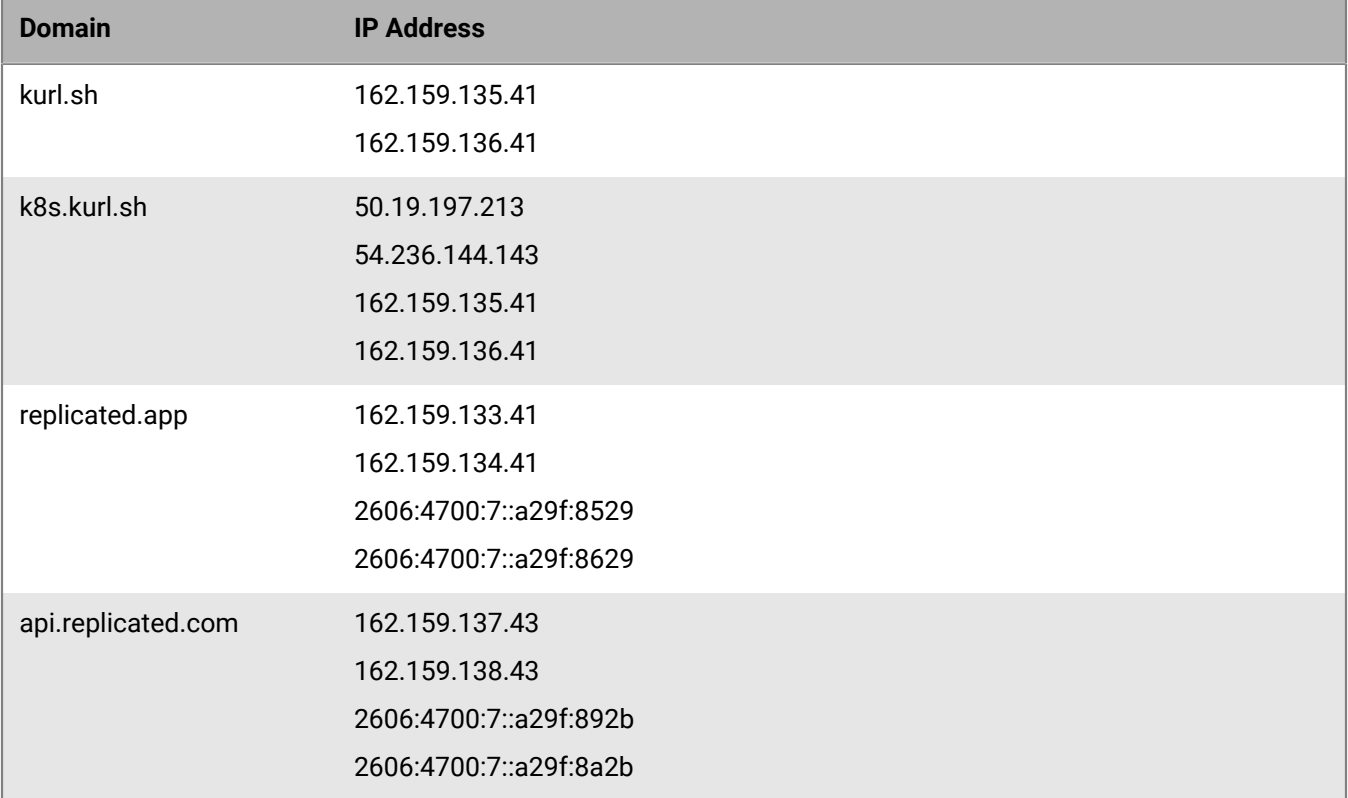

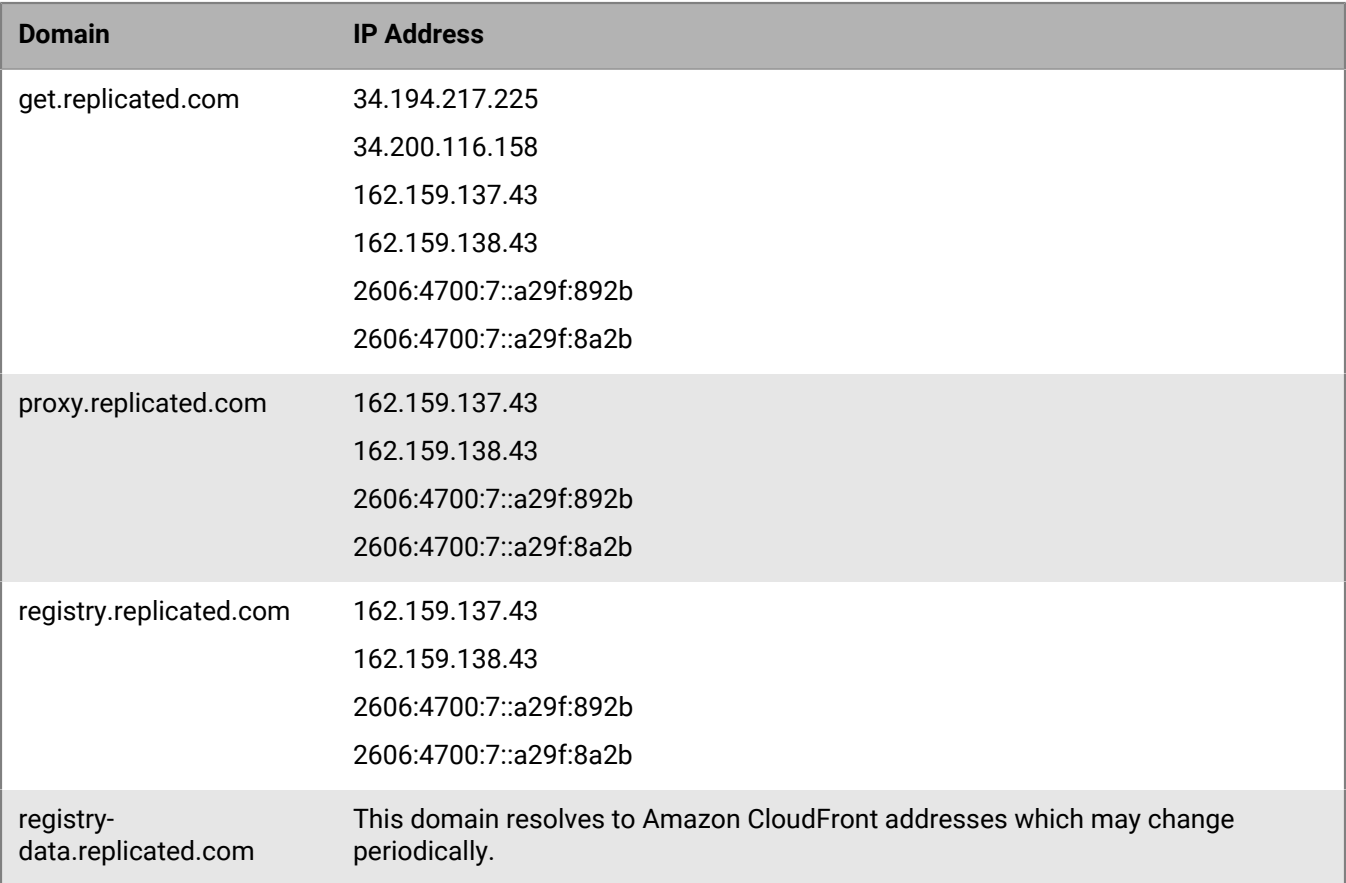

# <span id="page-9-0"></span>**Considerations for managing CylanceHYBRID**

CylanceHYBRID is deployed as a single instance. CylanceHYBRID does not currently support multi-node clusters for load balancing or high availability.

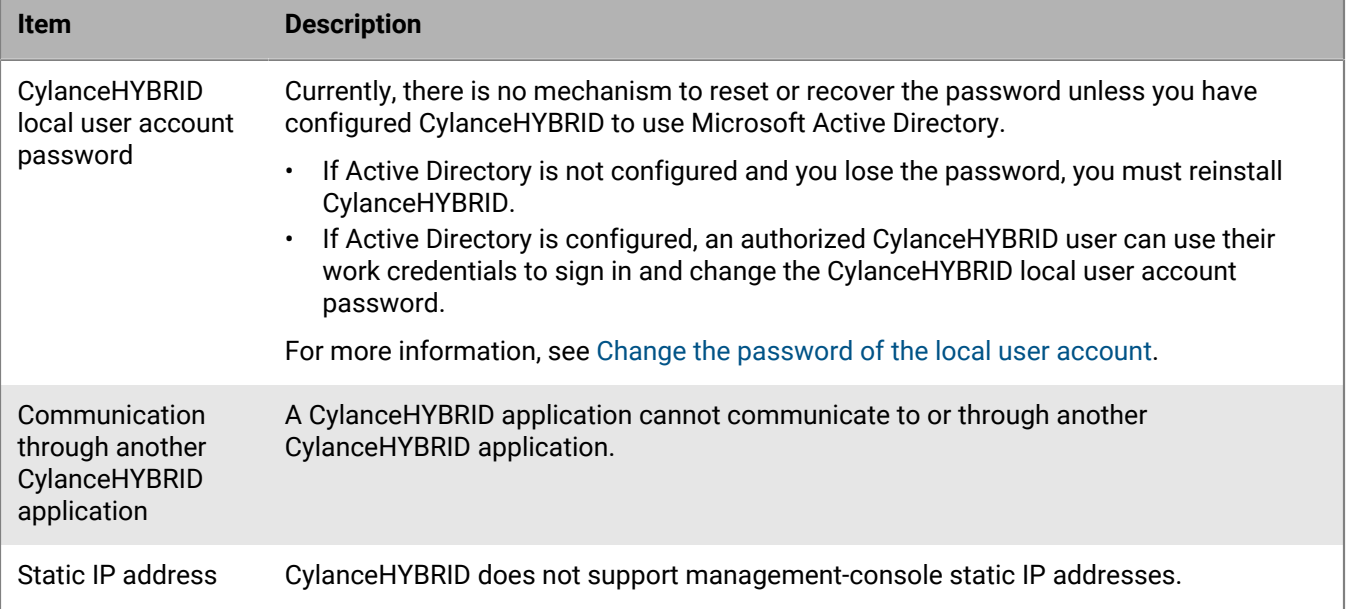

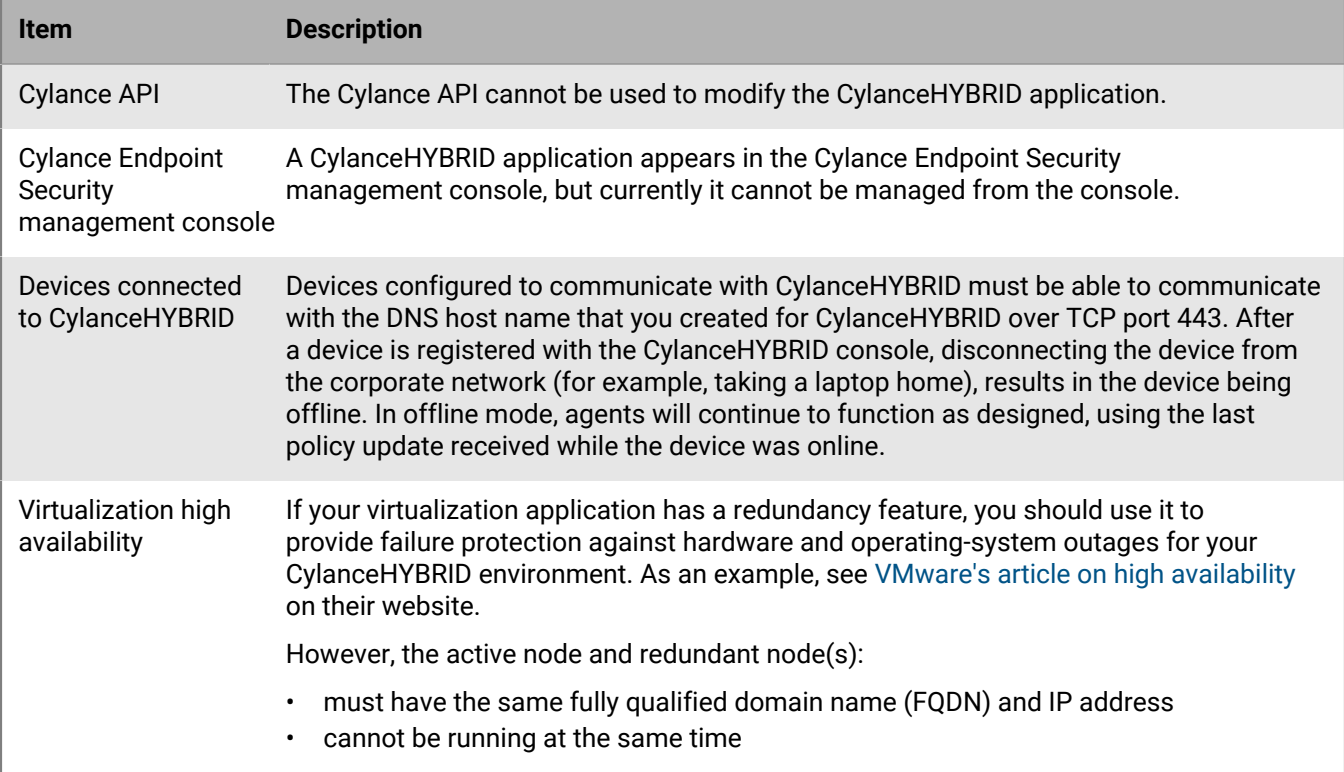

# <span id="page-11-0"></span>**Installing the CylanceHYBRID application**

The CylanceHYBRID 2.0 application uses Kubernetes and containers so that you can deploy it using a variety of virtual-machine software, such as VMware ESXi, Microsoft Hyper-V, Citrix Xen, and Nutanix AHV. CylanceHYBRID requires a virtual machine running the Ubuntu 20.04 operating system. This allows you to deploy operatingsystem updates (for example, security updates) as needed and gives you more control over the virtual machines that run CylanceHYBRID.

# <span id="page-11-1"></span>**CylanceHYBRID files and license**

You can download the CylanceHYBRID files and license from the Cylance Endpoint Security management console.

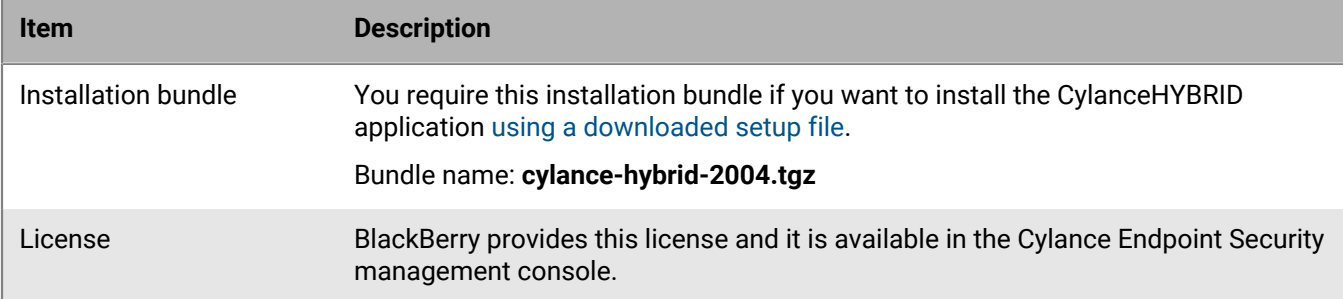

# <span id="page-11-2"></span>**Importing a CylanceHYBRID configuration**

CylanceHYBRID 2.0 allows you to import configurations from previous versions of CylanceHYBRID when you migrate to CylanceHYBRID 2.0. The export option is available in CylanceHYBRID versions 1.4.15 and later. CylanceHYBRID 2.0 will import all settings from the configuration file, including the hostname, certifications, and LDAP settings. If any of the settings are different or have been changed in the new instance, the import will fail. For agents that were connected to your previous CylanceHYBRID virtual appliance to connect to the new CylanceHYBRID instance, the hostname, certificates, and name of the new CylanceHYBRID instance must all be the same as the previous instance.

To install CylanceHYBRID 2.0, see [Install the CylanceHYBRID application while connected to the Internet](#page-12-0) or [Install the CylanceHYBRID application using a downloaded setup file](#page-13-0).

### <span id="page-11-3"></span>**Export a CylanceHYBRID 1.x configuration**

If you are migrating to the CylanceHYBRID 2.0 application, you can export your configuration settings from the Status page of a CylanceHYBRID 1.x installation.

You can import the configuration when you install the CylanceHYBRID 2.0 application. For more information, see [Configure CylanceHYBRID.](#page-18-2)

- **1.** On the Status page, click the **Export** link. An alert message appears.
- **2.** Click **Export**. The CylanceHYBRID configuration file is saved to your computer.

### <span id="page-11-4"></span>**Configuration settings exported from CylanceHYBRID 1.x**

When you export a CylanceHYBRID 1.x configuration, the configuration file includes the following settings.

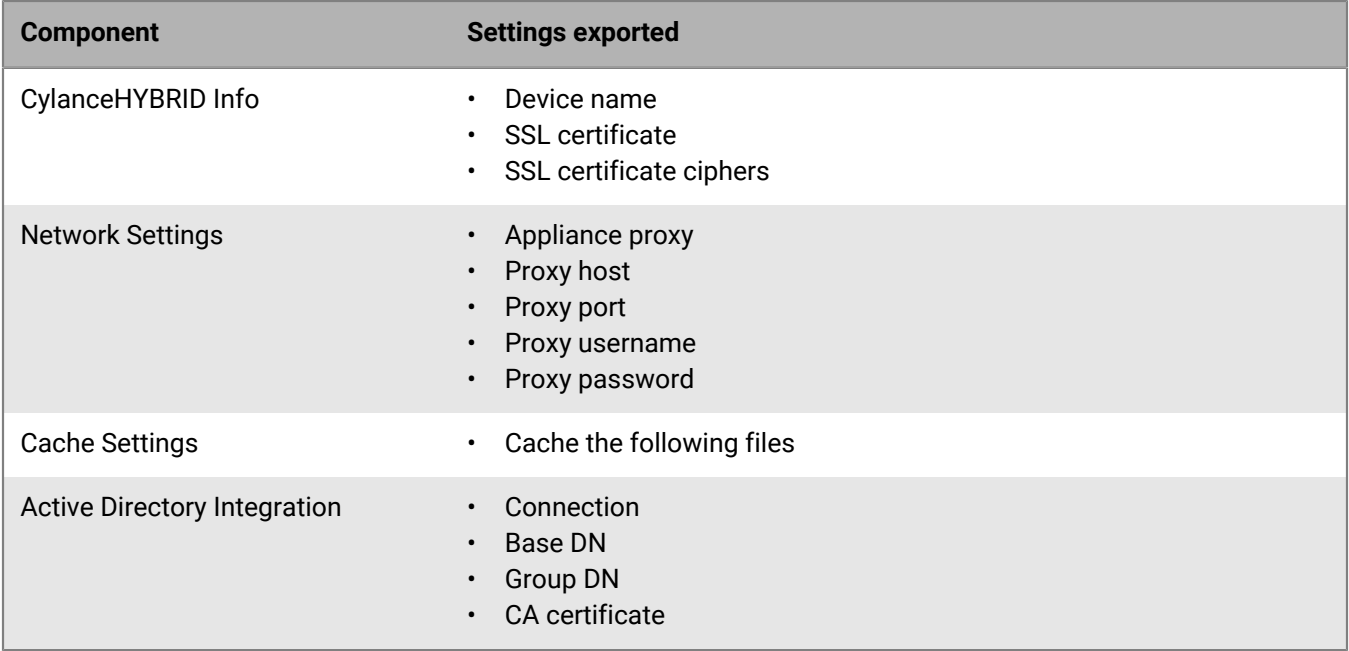

**Note:** When you export a CylanceHYBRID 1.x configuration, the configuration file does *not* include the following settings.

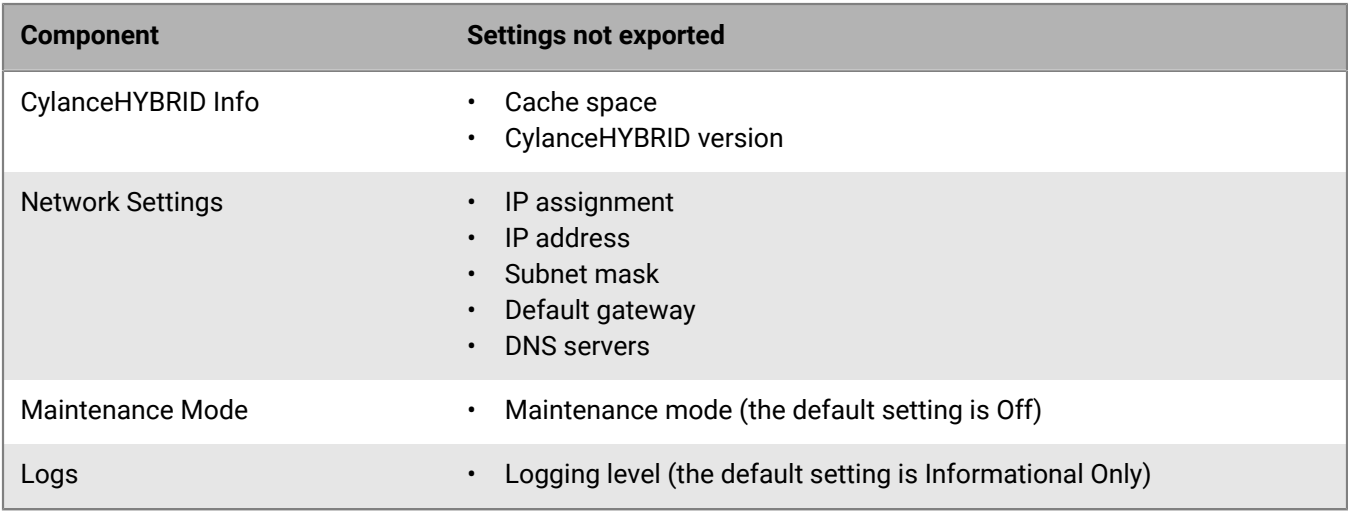

# <span id="page-12-0"></span>**Install the CylanceHYBRID application while connected to the Internet**

The installation process for the CylanceHYBRID application downloads and installs the Kubernetes and container environment used by CylanceHYBRID. You must install the Kubernetes and container environment before you install the CylanceHYBRID application.

The installation process can take more than 40 minutes to complete.

The following example installation uses the Ubuntu 20.04 OS.

The installation of CylanceHYBRID includes some third-party components and applications. See our [Third-party](#page-41-0) [products and licenses](#page-41-0).

### **Before you begin:**

- Review the [CylanceHYBRID system requirements.](#page-7-0)
- Verify that you have root or sudo access to the virtual machine that you will install the CylanceHYBRID application on.
- Install the Kubernetes and container environment.
- **1.** In the Cylance Endpoint Security management console, on the menu bar, click **Settings > Deployments**.
- **2.** In the **Product** drop-down list, select CylanceHYBRID.
- **3.** Below the drop-down lists, to download the license key file (license.yaml) and the installation script file (hybridonline-install.txt), click the download icons.
- **4.** Sign in to the virtual machine. You must have root or sudo access.
- **5.** Open a command prompt. The command prompt should have a buffer of at least 50 lines to see the CylanceHYBRID console address and password that is automatically generated during installation.
- **6.** Copy the commands from the installation script file into your command prompt and press **Enter**.
- **7.** A series of questions is displayed. Answer yes (**Y**) to all questions. If no action is taken, the installation process automatically accepts the default settings.
- **8.** If multiple network interfaces are detected, select the one that CylanceHYBRID will use and press **Enter**. The installation process fetches the required packages and installs CylanceHYBRID. You might see NOKEY warnings. You can ignore them.

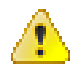

#### **Warning:**

When the installation completes, save the Kotsadm address and the login password that are displayed in the terminal window. These are required when you sign in to the CylanceHYBRID console on the virtual machine, but they will not be shown again.

**After you finish:** Perform the initial setup of the CylanceHYBRID application; see [Initial setup of the](#page-14-0) [CylanceHYBRID application](#page-14-0).

## <span id="page-13-0"></span>**Install the CylanceHYBRID application using a downloaded setup file**

You can install your CylanceHYBRID application from a local setup file that you downloaded previously.

The installation process can take 10 minutes or more to complete.

The installation of CylanceHYBRID includes some third-party components and applications. See our [Third-party](#page-41-0) [products and licenses](#page-41-0).

#### **Before you begin:**

- Review the [CylanceHYBRID system requirements.](#page-7-0)
- Verify that you have root or sudo access to the virtual machine that you will install the CylanceHYBRID application on.
- **1.** In the Cylance Endpoint Security management console, on the menu bar, click **Settings > Deployments**.
- **2.** In the **Product** drop-down list, select CylanceHYBRID.
- **3.** In the **OS** drop-down list, select your Linux distribution.
- **4.** In the **Version** drop-down list, select your version of CylanceHYBRID.
- **5.** In the **Format** drop-down list, select the tgz file that corresponds to your Linux distribution.
- **6.** Click **Download**. This file might take more than ten minutes to download.
- **7.** Below the drop-down lists, to download the license key file (license.yaml), click the download icon.
- **8.** Sign in to the virtual machine. You must have root or sudo access.
- **9.** Open a command prompt and change the directory to the location of the downloaded file.
- **10.**Enter tar xf <downloaded file name>.tar.tgz and press **Enter**. This extracts the contents of the tar file.
- **11.**Enter cat install.sh | sudo bash -s airgap and press **Enter**.
- **12.**A series of questions displays. Answer yes (**Y**) to all questions. If no action is taken, the installation process will automatically accept the defaults.
- **13.**If multiple network interfaces are detected, select the one that CylanceHYBRID will use and press **Enter**. The installation process fetches the required packages and installs the CylanceHYBRID application. You might see NOKEY warnings; these can be ignored.

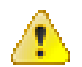

#### **Warning:**

When the installation completes, save the Kotsadm address and the login password that are displayed in the terminal window. These are required when you sign in to the CylanceHYBRID console on the virtual machine, but will not be shown again.

**After you finish:** Perform the initial setup of the CylanceHYBRID application; see [Initial setup of the](#page-14-0) [CylanceHYBRID application](#page-14-0).

### <span id="page-14-0"></span>**Initial setup of the CylanceHYBRID application**

Once you have installed the CylanceHYBRID application, you need to perform the following configuration steps.

#### **Before you begin:**

- Install the CylanceHYBRID application. See [Install the CylanceHYBRID application while connected to the](#page-12-0) [Internet](#page-12-0) or [Install the CylanceHYBRID application using a downloaded setup file.](#page-13-0)
- Verify that you have root or sudo access to the virtual machine that you have installed the CylanceHYBRID application on.
- **1.** In a browser, enter the Kotsadm address and press **Enter**. An example address could be http://192.0.2.124:8800.
- **2.** Click **Continue to Setup**. You might receive a connection warning. Proceed to the CylanceHYBRID console certificate and key upload page.

For secure communication with the CylanceHYBRID console, you can upload your own SSL certificate and private key, or you can use the self-signed TLS certificate provided by the console. If you upload your certificate and key, it can be the same one that is used to install the CylanceHYBRID application. Do one of the following:

- a) If you enter a host name, upload a private key, and upload an SSL certificate, click **Upload & continue**. You can also use this certificate and key when you install the CylanceHYBRID application. The host name should be the fully qualified domain name that matches the SSL certificate (for example: login.hybrid.com).
- b) If you do not want to upload a certificate and key, click **Skip & continue**. A self-signed TLS certificate that is provided by the console is used.
- **3.** Enter the Kotsadmin login password that you noted down at the end of the installation procedure (either Step 8 in [Install the CylanceHYBRID application while connected to the Internet](#page-12-0) or Step 13 in [Install the](#page-13-0) [CylanceHYBRID application using a downloaded setup file](#page-13-0)) and click **Log in**.
- **4.** Drag and drop your license file (.yaml), or browse to it and select it.
- **5.** Click **Upload license**.
- **6.** Select your CylanceOPTICS client option and click **Continue**.
- **7.** Verify your preflight checks and click **Continue**. The Application page is displayed. Your CylanceHYBRID application is installed.
- **8.** To see the status of the installation, check the readiness status in the Application information card. When the CylanceHYBRID application is ready, click the CylanceHYBRID button to launch the Status page.

**After you finish:** To configure the CylanceHYBRID application, see [Configuring the CylanceHYBRID application.](#page-18-0)

# <span id="page-16-0"></span>**Upgrading your CylanceHYBRID version**

You can upgrade your current version of CylanceHYBRID to the most recent version.

## <span id="page-16-1"></span>**Upgrade a CylanceHYBRID version 2.x to a higher version**

This task applies only to upgrading your installation from one version of the CylanceHYBRID 2.x application to a higher 2.x version.

To upgrade your installation from a version of CylanceHYBRID 1.x to a version of CylanceHYBRID 2.x, see [Upgrade](#page-16-2) [a CylanceHYBRID version 1.x to version 2.x](#page-16-2).

Before you update the CylanceHYBRID application, you must put the CylanceHYBRID application into maintenance mode.

**Before you begin:** Take a snapshot of your CylanceHYBRID application in case you need to revert back to it.

- **1.** Sign in to your CylanceHYBRID Status page (for example: https://login.hybrid.com).
- **2.** In the Maintenance Mode section, enable **Maintenance Mode**.
- **3.** Sign in to the CylanceHYBRID console (for example, https://login.hybrid.com:8800/app/hybrid).
- **4.** Click the **Version history** tab.
- **5.** Click **Check for update**. The page displays details about available releases.
- **6.** Click **Deploy** for the release that you want to upgrade to.
- **7.** Verify your preflight checks and click **Continue**.

**Note:** If the Maintenance Mode Enabled Check fails, make sure that CylanceHYBRID is in maintenance mode. When you have enabled maintenance mode, click **Re-run** to re-run the preflight checklist.

### <span id="page-16-2"></span>**Upgrade a CylanceHYBRID version 1.x to version 2.x**

You cannot upgrade in place an installation of CylanceHYBRID version 1.x to a CylanceHYBRID version 2.x; architectural changes in the application prevent this type of upgrade.

Instead, you will need to install CylanceHYBRID version 2.x on a new server. For more information, see [Installing](#page-11-0) [the CylanceHYBRID application.](#page-11-0)

#### **Before you begin:**

You can perform this upgrade with or without migrating the settings from the previous server to the new server. Regardless of the method chosen:

- The new instance of CylanceHYBRID 2.x must have the same hostname as the original CylanceHYBRID 1.x server.
- On each managed device, you must add the certificate for the CylanceHYBRID 2.x instance to the keystore so that the agent will trust the CA that issues the certificate.

Do one of the following:

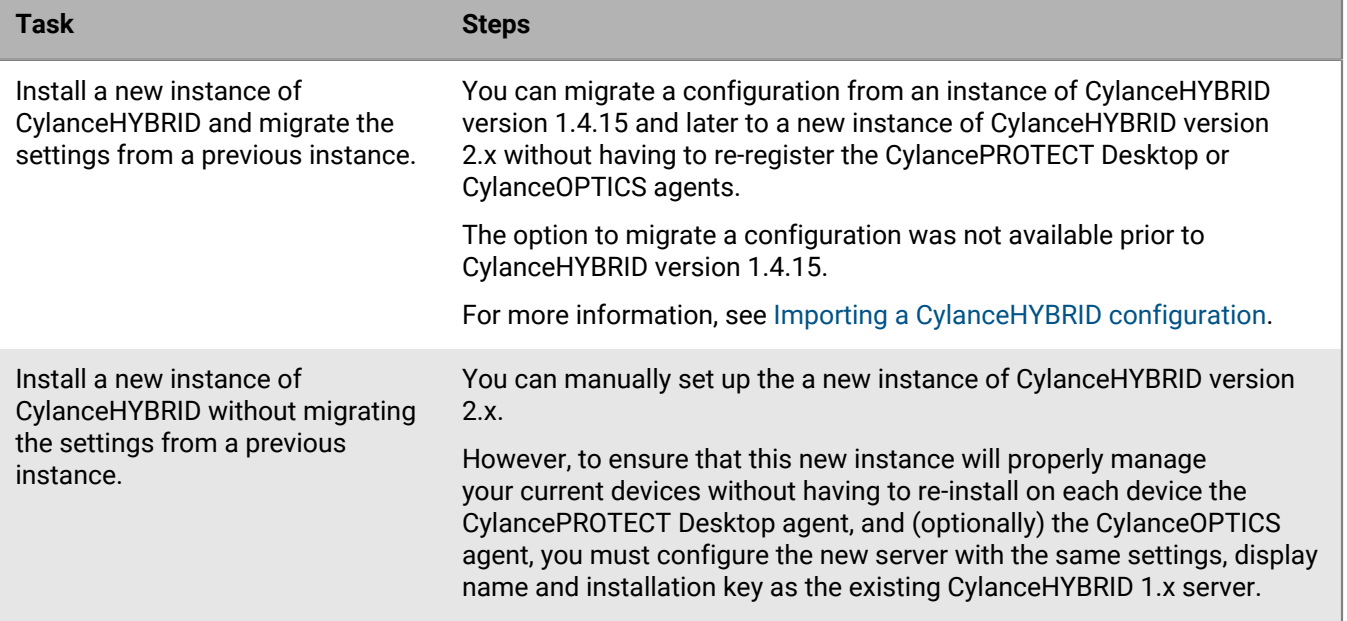

# <span id="page-18-0"></span>**Configuring the CylanceHYBRID application**

The CylanceHYBRID application and your CylancePROTECT Desktop agents that will connect through CylanceHYBRID should be registered to the same tenant. This will register CylanceHYBRID as a device in your Cylance Endpoint Security management console so that it appears as a device in your Devices list.

**Note:** The CylanceHYBRID application requires an Internet connection. Devices that communicate with CylanceHYBRID do not need an Internet connection.

**Note:** The CylanceHYBRID application is deployed as a single instance. The application does not currently support multi-node clusters for load balancing or high availability.

# <span id="page-18-1"></span>**Configure DNS**

For the virtual machine that hosts your CylanceHYBRID application, create a DNS entry on your network. Work with your IT department, if necessary.

- Create a hostname for the application (for example, login.hybrid.com).
- The DNS entry also requires the IP address of the virtual machine that hosts your CylanceHYBRID application.

# <span id="page-18-2"></span>**Configure CylanceHYBRID**

#### **Before you begin:**

Take a snapshot of the virtual machine that hosts the application in case the configuration fails, including invalid SSL certificate uploads. This will allow you to revert to the snapshot instead of having to reinstall the application.

- **1.** In the Cylance Endpoint Security management console, click **Settings > Application**.
- **2.** In the **Installation Token** field, copy the token.
- **3.** In the CylanceHYBRID console (for example, login.hybrid.com:8800), in the **Application** section, click **CylanceHYBRID**. Make sure that the status is Ready.
- **4.** On the Welcome screen, click **Let's Get Started**. The Import Hybrid Config page displays.
- **5.** If you want to import a CylanceHYBRID configuration file from an existing CylanceHYBRID instance, do the following sub-steps. For more information, see [Importing a CylanceHYBRID configuration.](#page-11-2) Otherwise, continue to Step 6.
	- a) Enable **Import**.
	- b) Drag and drop your CylanceHYBRID configuration file, or browse to the file and select it.
	- c) Click **Save & Continue**.
- **6.** Perform one of the following tasks:

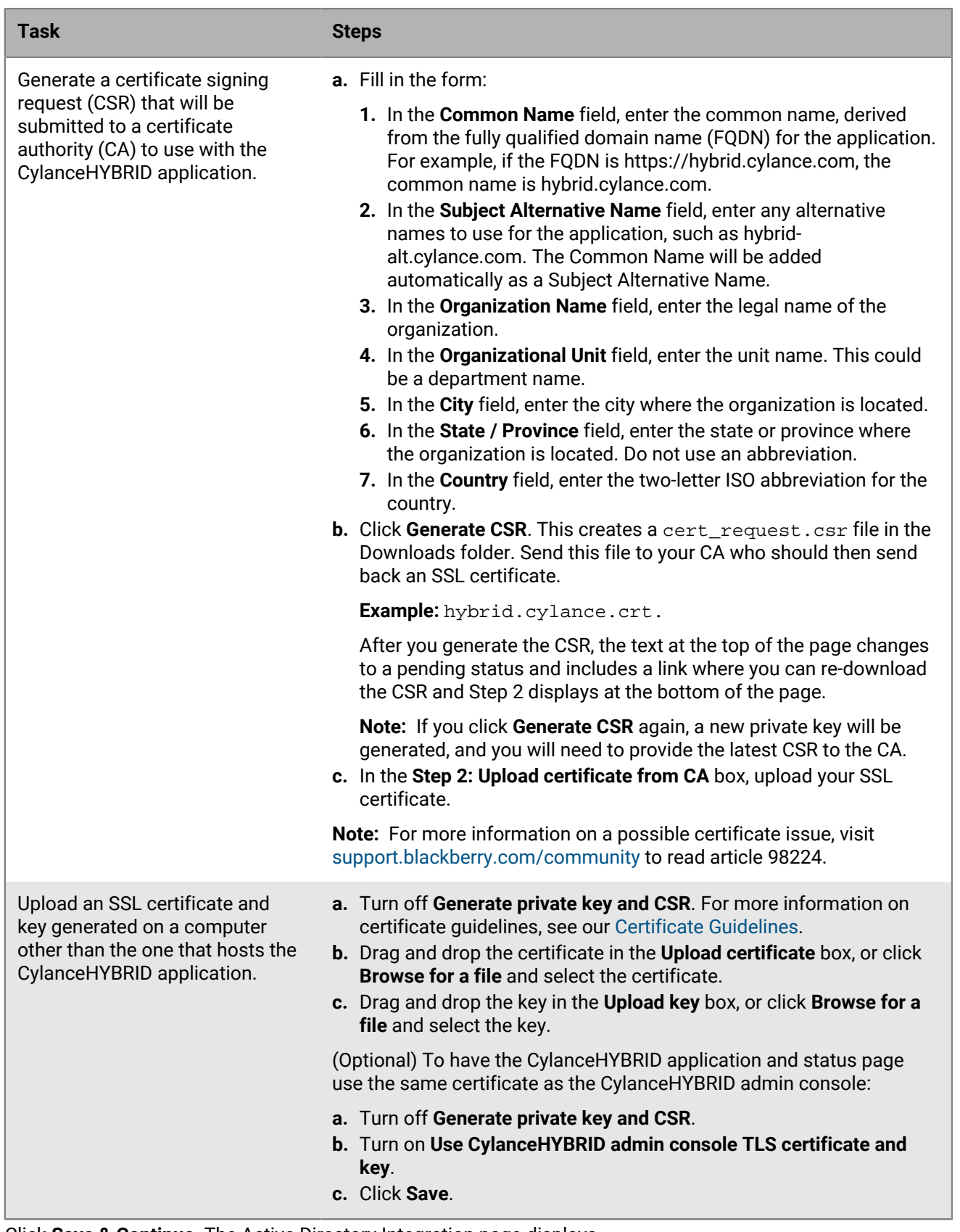

**7.** Click **Save & Continue**. The Active Directory Integration page displays.

**8.** To disable Active Directory Integration or to configure it after the initial setup of the CylanceHYBRID application, turn off **Use Active Directory** and go to step 11. For more information, see [Using the](#page-24-0) [CylanceHYBRID Status page](#page-24-0).

To add Active Directory/LDAP Integration, do the following:

- a) In the **Active Directory Host** field, enter the FQDN of the server that hosts Active Directory. This is a TLS requirement. If you enter an IP address for an LDAP server or the hostname instead of an FQDN, the configuration will fail. The FQDN must be configured in DNS.
- b) In the **Port** field, enter the port number of the LDAP server.
- c) In the **Base DN** field, enter the base distinguished name (DN) used as a base for the LDAP search to look for the user DN.
- d) In the **Group DN** field, enter the group DN used to perform an LDAP search to check if the user is a member of the group DN.
- e) In the **Upload certificate to enable TLS** field, upload the SSL certificate used to perform a TLS connection when binding to the LDAP server. The certificate must be Base64 encoded.
- f) Click **Test Connection**. A Test Active Directory Connection dialog displays.
- g) Enter a username and password and click **Test Connection**. A message displays informing you that the connection was successful. If the connection failed, use the red text that appears on the dialog to troubleshoot and resolve the issue.

To test the connection, use either the UPN login or sAMAccountName login:

**UPN Login Example:** *username@domainname.com* (hadmin@onprem-cylance.com)

**sAMAccountName Login Example:** *domain\username* (onprem-cylance\hadmin)

- **9.** Click **Save & Continue**. The Set a password to access the CylanceHYBRID Status page displays.
- **10.**Enter and confirm your new password, and click **Save & Continue**. Follow the password requirements. The **Configuration Step 1 of 2: Enter Info** page displays.

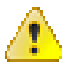

**Warning:** Ensure that you note down this password. Currently, there is no mechanism to reset or recover the password.

**11.**Enter or paste your Installation Token.

**12.**Enter a Device Name. This name will appear in the Cylance Endpoint Security console as a device.

- **13.**Type an FQDN for the virtual machine that hosts the CylanceHYBRID application. The FQDN must match the one in the DNS entry. For example, an FQDN could be login.hybrid.com or hybrid.com.
- **14.**To include a proxy server, turn on **Connect Appliance to Proxy**. Enter the proxy-server information, including a proxy username and password.
- **15.**Click **Save & Continue**. The **Configuration Step 2 of 2: Confirm Info** page displays.
- **16.**If your CylanceHYBRID setup information is correct, click **Confirm & Finish**. The CylanceHYBRID Setup Complete page displays.
- **17.**Click **Go to Status Page**. You are automatically signed in to the CylanceHYBRID Status page. For future sign ins, the CylanceHYBRID username is cylance.

When you have finished configuring the CylanceHYBRID application, it will appear in your Cylance Endpoint Security management console, under Devices, with the Device Name that you assigned in Step 12.

## <span id="page-20-0"></span>**Active Directory sign-in types**

Users can authenticate to the CylanceHYBRID console using a User Principal Name (UPN) login or a sAMAccountName login (if supported by the Active Directory server).

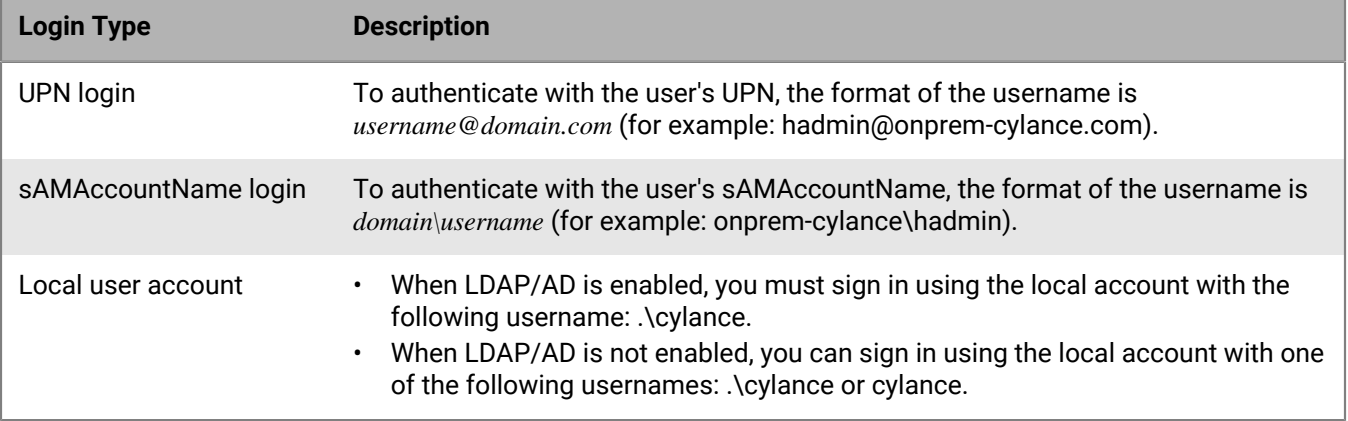

# <span id="page-22-0"></span>**Use the CylanceHYBRID console**

You can use the CylanceHYBRID console to see the version history, set certain configuration parameters, perform troubleshooting steps, view licenses, files, and registry settings, and deploy updates.

To sign in to the console, use https://<*fqdn*>:8800. Replace <*fqdn*> with the IP address or the fully qualified domain name of your virtual machine that hosts the CylanceHYBRID application.

In the CylanceHYBRID console, do any of the following:

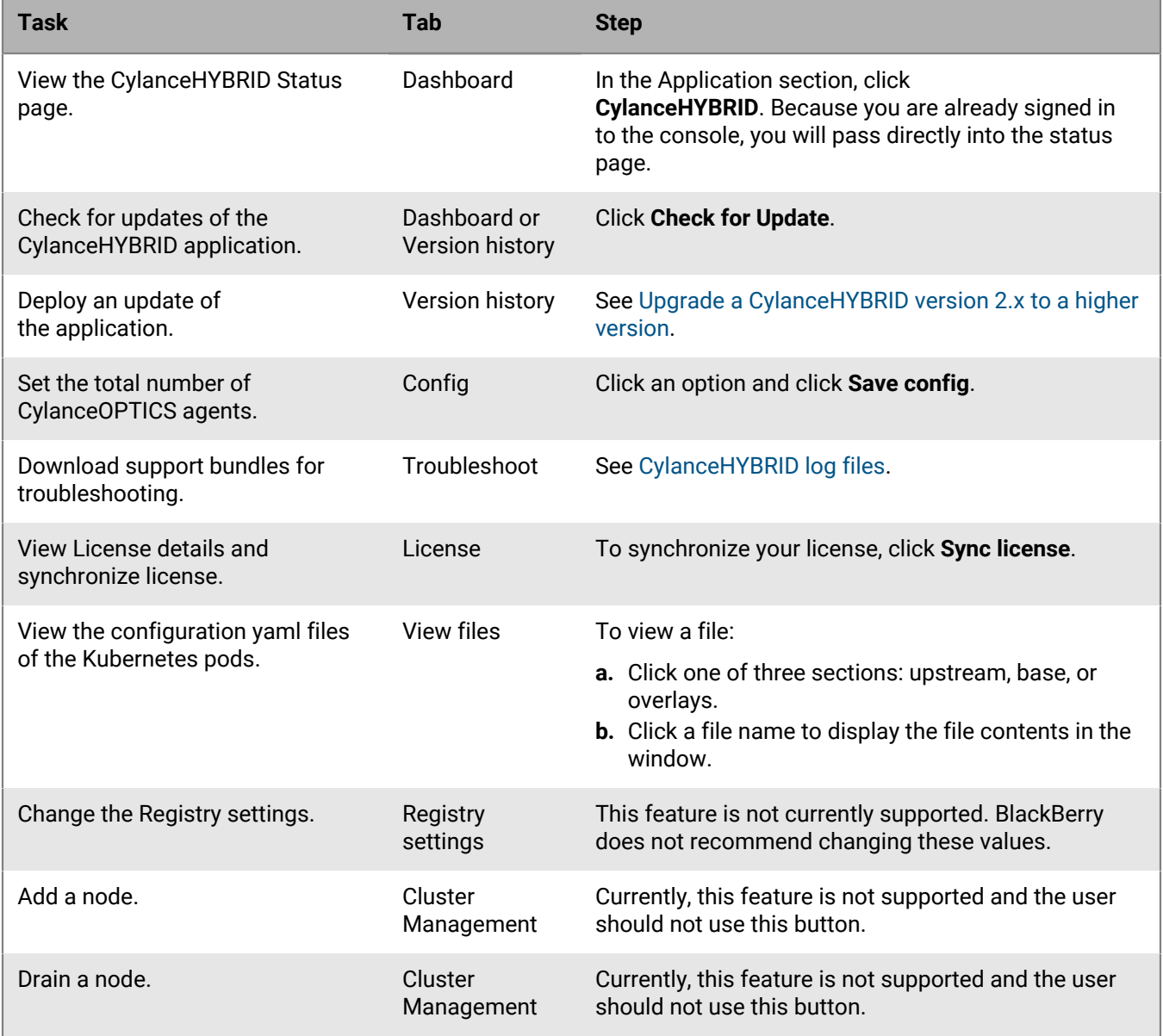

# <span id="page-22-1"></span>**CylanceHYBRID log files**

You can use the CylanceHYBRID log files to troubleshoot issues.

To change the logging level, see [Change the logging level](#page-25-3).

### <span id="page-23-0"></span>**Download a support bundle from the CylanceHYBRID console**

A support bundle contains the log files for the CylanceHYBRID application and the platform that the application is built on.

- **1.** In the CylanceHYBRID console, click the **Troubleshoot** tab.
- **2.** If you have generated previous support bundles, those bundles appears in a list. To generate a new bundle, do the following:
	- a) Click **Generate a support bundle**.
	- b) Click **Analyze CylanceHYBRID**.
- **3.** If you have not generated previous support bundles, click **Analyze CylanceHYBRID**.
- **4.** After the log collection has completed, click the support bundle to view it in the console or click **Download bundle** to download it.

### <span id="page-23-1"></span>**Download a support bundle from the command line on the CylanceHYBRID instance**

A support bundle contains the log files for the CylanceHYBRID application and the platform that the application is built on. If you do not have access to the console, a support bundle can be obtained from the command prompt.

#### **Before you begin:**

Install the support-bundle packages on the virtual machine that hosts the CylanceHYBRID application.

curl https://krew.sh/support-bundle | bash

- **1.** Open the command prompt.
- **2.** Run the following command in your cluster to generate the support bundle: kubectl support-bundle secret/default/kotsadm-hybrid-supportbundle --redactors=configmap/default/ kotsadm-redact-spec/redact-spec,configmap/default/kotsadm-hybrid-redact-spec/ redact-spe
- **3.** After the command has completed, a high‑level support bundle analysis is displayed. Click **s** to save the highlevel analysis. This saves only the high-level analysis as a .txt file.
- **4.** Click **q** to quit.

The full support bundle is saved in the working directory that was present when you ran the command. You can download the support bundle .tar.gz and the .txt file from that location.

# <span id="page-24-0"></span>**Using the CylanceHYBRID Status page**

The CylanceHYBRID Status page displays system information, provides an interface for modifying network settings, turning Maintenance Mode on or off , changing the logging level, and allowing you to clear or disable the cache. You can also configure Active Directory integration from this page.

## <span id="page-24-1"></span>**Sign in to the Status page**

If you are already signed in to the console, you can access the Status page directly from the CylanceHYBRID console. On the Dashboard tab, in the Application section, click **CylanceHYBRID**.

To sign in to the CylanceHYBRID Status page directly, without first signing in to the console, go to https://<fqdn>/ configui/status and use the same credentials that you use to sign in to the console. Replace *<fqdn>* with the fully qualified domain name of your virtual machine that hosts the CylanceHYBRID application.

### **Note:**

The username, cylance, and the password was set during the installation process for CylanceHYBRID. For more information, see [Install the CylanceHYBRID application while connected to the Internet](#page-12-0) or [Install the](#page-13-0) [CylanceHYBRID application using a downloaded setup file](#page-13-0).

## <span id="page-24-2"></span>**Update an SSL certificate**

For more information on certificate guidelines, see [Certificate Guidelines](https://support.blackberry.com/community/s/article/66027).

For more information on a possible certificate issue, visit [support.blackberry.com/community](https://support.blackberry.com/community/s/article/98224) to read article 98224.

- **1.** On the Status page, beside SSL Certificate, click **Update**.
- **2.** Do one of the following:
	- Download the CSR for the current key and upload the updated certificate from the Certificate Authority.
	- Generate a new CSR and upload the certificate you receive from the Certificate Authority. For steps to generate a CSR, see [Configure CylanceHYBRID.](#page-18-2)

**Note:** If you complete the form and click **Generate CSR**, the generated CSR will be bound to a new private key and your original certificate will no longer work.

• Upload an SSL certificate and key. For steps to upload the certificate and key, see [Configure](#page-18-2) [CylanceHYBRID](#page-18-2).

## <span id="page-24-3"></span>**Change the SSL Certificate Cipher mode**

By default, CylanceHYBRID uses TLS 1.2+ (Strict Mode) to secure its communications over computer networks. If you need to support legacy operating systems that require TLS 1.0, TLS 1.1, or TLS 1.2, you can revert to TLS 1.0+ (Legacy Mode).

- **1.** On the Status page, beside SSL Certificate Ciphers, click **Change**. If you are switching to Legacy Mode, a dialog prompts you before the change is made.
- **2.** Select whether to enable the change.
	- If you want to change back to Strict Mode, you can click **Change** again.

## <span id="page-25-0"></span>**Configure a proxy server**

You can configure the CylanceHYBRID application to communicate through a proxy server.

- **1.** On the Status page, in the Network Settings section, click ...
- **2.** Turn on **Appliance Proxy**.
- **3.** Configure the settings for the proxy server:
	- a) In the **Proxy Host** field, enter the FQDN or IP address for the proxy server.
	- b) In the **Proxy Port** field, enter the port number used to communicate with the proxy server.
	- c) In the **Proxy Username** field, enter the username used to authenticate to the proxy server.
	- d) In the **Proxy Password** field, enter the password used to authenticate to the proxy server.
- 4.  $Click \checkmark$

## <span id="page-25-1"></span>**Enable or disable Maintenance Mode**

You can pause activity between the CylanceHYBRID application and the CylancePROTECT Desktop devices so that you can update the application without interruption.

- **1.** On the Status page, in the Maintenance Mode section, turn Maintenance Mode on or off.
- **2.** If you turned Maintenance Mode off, click **Yes, Turn Maintenance Mode Off**.

# <span id="page-25-2"></span>**Enable or disable the cache**

You can enable or disable the caching function. The cache includes the following files:

- CylancePROTECT agents
- **Centroids**
- Global lists
- **Policies**

If you suspect that items stored in cache are corrupt or incomplete, you can clear the cache.

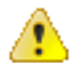

**CAUTION:** Clearing the cache removes all Cylance agent updates, Centroids, Global lists, and Policies.

- **1.** On the Status page, in the Cache Settings section, turn caching on or off.
- **2.** If you turned caching off, click **Disable caching**.
- **3.** To clear the cache:
	- a) Click **Clear Cache**.
	- b) Click **Clear the cache**.

# <span id="page-25-3"></span>**Change the logging level**

Logging is enabled automatically and cannot be disabled. By default, the logging level is set at the "Informational Only" level.

**Note:** Debug logging can consume a large amount of storage space. Select the Debug (verbose logging) level only when troubleshooting CylanceHYBRID issues.

- 1. On the Status page, in the Logs section, click  $\blacktriangleright$ .
- **2.** In the **Logging Level** drop-down list, select the logging level.
- **3.** Click  $\checkmark$  to save the setting.

### <span id="page-26-0"></span>**Change the password of the local user account**

An authorized user can change the password for the CylanceHYBRID local user account (cylance).

- **1.** In the top-right corner of the Status page, click the user profile icon next to the user name.
- **2.** Click **Change password**.
- **3.** Enter a new password and confirm it in the fields.
- **4.** Click **Submit**.

# <span id="page-27-0"></span>**Installing the agents that communicate with CylanceHYBRID**

When you use CylanceHYBRID, the CylancePROTECT Desktop agent requires installation parameters to configure the agent to communicate with your CylanceHYBRID application. For information about legacy Windows OS support, see the [Legacy OS Support for CylancePROTECT](https://www.blackberry.com/us/en/support/legacy-os-support-cylanceprotect) page.

The following list provides information that you should know about using the CylancePROTECT Desktop agent and the CylanceOPTICS agent with CylanceHYBRID. All other agent features are described in the [Cylance Endpoint](https://docs.blackberry.com/en/unified-endpoint-security/blackberry-ues/) [Security documentation](https://docs.blackberry.com/en/unified-endpoint-security/blackberry-ues/).

- Use the most recent versions of the CylancePROTECT Desktop agent and the CylanceOPTICS agent, if CylanceOPTICS will also be installed. For more information, see the [compatibility information](https://docs.blackberry.com/en/endpoint-management/compatibility-matrix/blackberry-ues-compatibility-matrix/UES-compatibility-matrix) for the Cylance Endpoint Security desktop agents.
- The following minimum versions of the agents are required on the devices:
	- CylancePROTECT Desktop version 1574/1578 or later
	- CylanceOPTICS version 2.5.2100 or later

**Note:** CylanceHYBRID 2.0 does not support devices that are running Windows XP or Windows 2003 due to a lack of AES cipher support on these operating systems. For more information, visit [support.blackberry.com/](https://support.blackberry.com/community/s/article/95914) [community](https://support.blackberry.com/community/s/article/95914) to read article 95914.

**Note:** Currently, CylanceHYBRID 2.0 does not support the CylanceOPTICS agent on macOS devices.

- You must install the CylancePROTECT Desktop agent on the device before you install the CylanceOPTICS agent.
- When you use CylanceHYBRID, the CylancePROTECT Desktop agent requires installation parameters to configure the agent to communicate with your CylanceHYBRID application.
	- For Windows, use the command line.
	- For macOS, create a cyagent\_install\_token file.
	- For Linux, create the config\_defaults.txt file.
- The CA certificate that is used to sign the certificate and key used on your CylanceHYBRID application must be installed on each device in the appropriate keystore for secure HTTPS communication.
- The CylancePROTECT Desktop agent communicates with the CylanceHYBRID application over TCP port 443.
- The CylanceOPTICS agent for Windows communicates with the CylanceHYBRID application over TCP port 8888.

## <span id="page-27-1"></span>**Steps to install the device agents that communicate with CylanceHYBRID**

For each device that you will install the CylancePROTECT Desktop agent and (optionally) the CylanceOPTICS agent on:

### **Step Action** Install the CA certificate that was used to sign the certificate and key used on the virtual  $\mathbf{1}$ machine that hosts the CylanceHYBRID application.

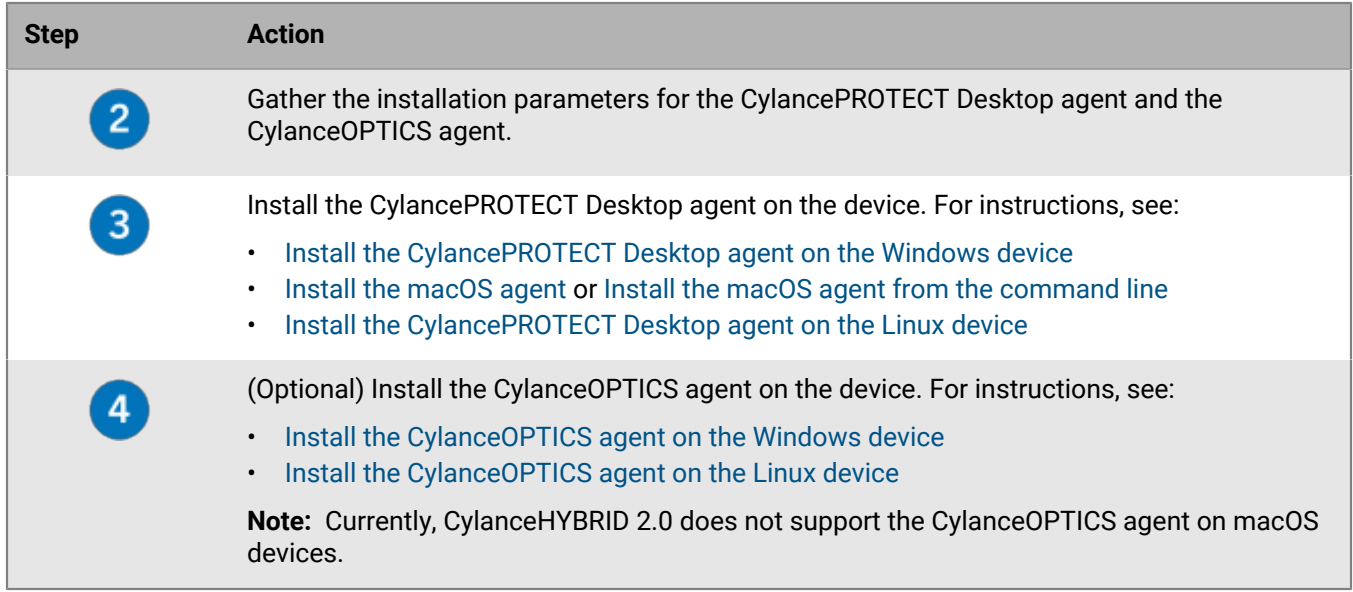

## <span id="page-28-0"></span>**Installing agents on Windows devices**

This section explains how to install the CylancePROTECT Desktop agent and the CylanceOPTICS agent on Windows devices.

### <span id="page-28-1"></span>**Import the CylanceHYBRID CA certificate**

To ensure secure communication between your CylanceHYBRID server and your devices, the CA certificate used to sign the certificate and key used on the server must be installed (trusted) on every device with an agent.

- **1.** Click **Start** and type mmc.
- **2.** Press **Enter** and click **Yes**. This starts the Microsoft Management Console.
- **3.** Select **File > Add/Remove Snap-in**.
- **4.** Under **Available snap-ins**, select **Certificates**. Click **Add**.
- **5.** Select **Computer account** and click **Next**.
- **6.** Click **Finish** and click **OK**.
- **7.** Right-click on Trusted Root Certification Authority to expand Certificates.
- **8.** Select **All Tasks > Import** and click **Next**.
- **9.** Click **Browse** and select your CA certificate. Click **Open**.
- **10.**Click **Next > Next > Finish**.
- **11.**When **The import was successful** message displays, click **OK**.
- **12.**Select **File > Save** and click **Save**.
- **13.**Close the console.

#### <span id="page-28-2"></span>**If you will install CylanceOPTICS, add registry entries on the Windows device**

On Windows devices, you must add two registry entries:

• The first entry configures CylancePROTECT Desktop and CylanceOPTICS to use the CylanceHYBRID proxy server, running on port 8888. The CylanceHYBRID application uses a proxy server to help with communication between CylanceOPTICS devices and the CylanceHYBRID console.

• The second entry disables the CylanceOPTICS cloud fallback feature. By default, CylanceOPTICS attempts to communicate directly with the Cylance cloud when a proxy connection is not available.

**Note:** You may need to run the command prompt as an administrator.

- **1.** On the device, open a command prompt.
- **2.** To configure CylancePROTECT Desktop and CylanceOPTICS to use the CylanceHYBRID proxy server, running on port 8888, type the following command:

```
reg add HKLM\software\Cylance\Desktop /v ProxyServer /t REG_SZ /d
http://<CylanceHYBRID FQDN>:8888 /f
```
Use http:// and port 8888 in the command.

- **3.** Press **Enter**. This adds your CylanceHYBRID application information that is used when CylancePROTECT Desktop and CylanceOPTICS are installed.
- **4.** To disable the CylanceOPTICS cloud fallback feature, type the following command:

reg add HKLM\software\Cylance\Optics /v DisableProxyBypass /t REG\_SZ /d True /f

**Note:** If this key is present, the CylanceOPTICS agent will always attempt to establish a connection through the configured proxy server.

**5.** Close the command prompt.

### <span id="page-29-0"></span>**Install the CylancePROTECT Desktop agent on the Windows device**

You can install the CylancePROTECT Desktop agent from the command line using the "msiexec" or ".exe" installer.

#### **Before you begin:**

- Download the CylancePROTECT Desktop installation files from the management console. Click **Settings > Deployments**. From the **Product** drop-down list, select **CylancePROTECT**, and set the target operating system, the agent version, and the file type. Click **Download**.
- In the management console, copy the installation token from **Settings > Application**.
- **1.** Use the following parameters when you install the CylancePROTECT Desktop agent on Windows devices. These parameters are required to ensure that all agents properly communicate with CylanceHYBRID. Use the DNS name for your CylanceHYBRID application.

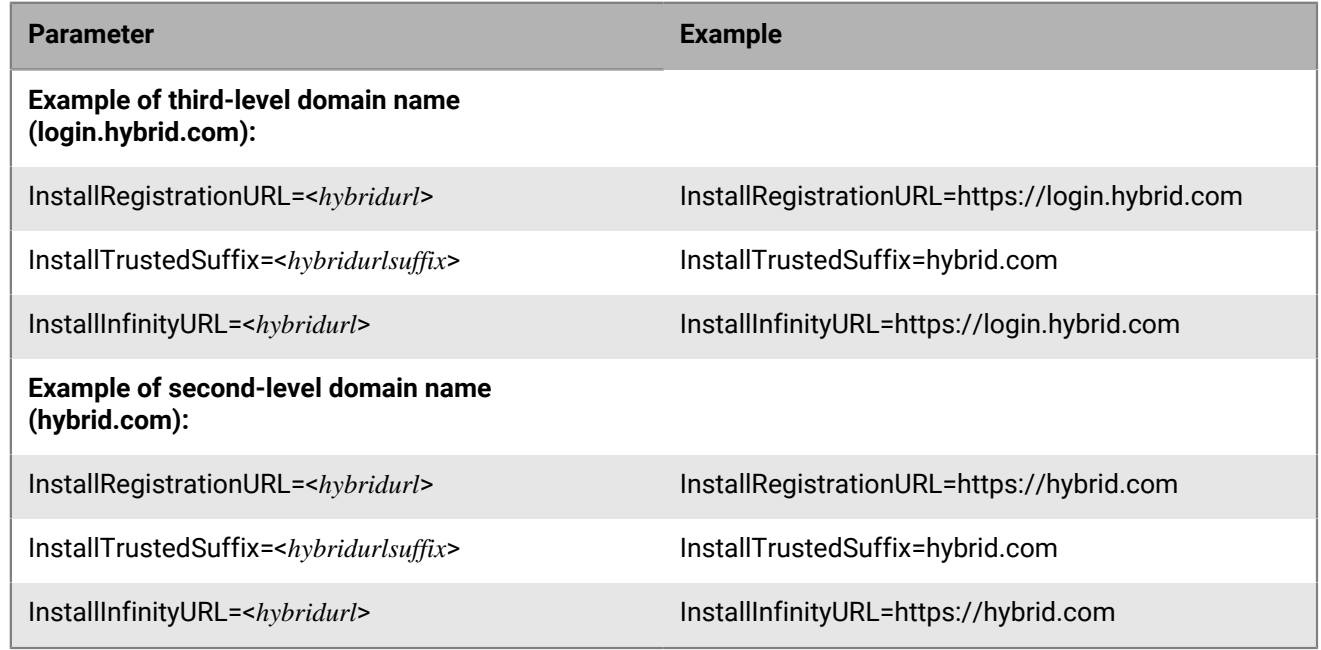

- **2.** Open the command prompt.
- **3.** Run one of the following commands and use your installation parameters for the options:

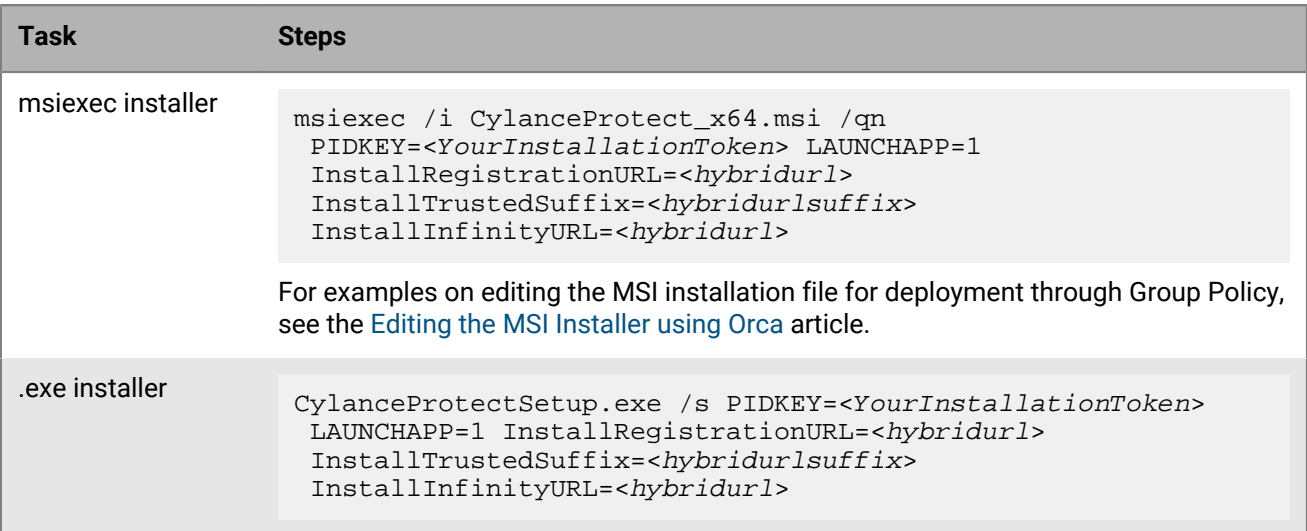

### <span id="page-30-0"></span>**Install the CylanceOPTICS agent on the Windows device**

CylancePROTECT Desktop must be installed and properly communicating with CylanceHYBRID before you install CylanceOPTICS.

**Before you begin:** If you did not add the two registry entries before installing CylancePROTECT Desktop, you must do so now.

- First, perform the steps in [Take ownership of the CylancePROTECT Desktop registry folder for Windows](#page-30-1).
- Next, perform the steps in [If you will install CylanceOPTICS, add registry entries on the Windows device](#page-28-2).
- Finally, return to this procedure.
- **1.** Download the CylanceOPTICS setup file to the device. You can either sign in to the Cylance Endpoint Security management console from the device, or transfer the installation file from an external source (like a USB flash drive) to the device. You can also deploy CylanceOPTICS using a group policy or other software management system.
- **2.** Double-click **CylanceOPTICSSetup.exe**.
- **3.** Click **Install**.
- **4.** When the installation is complete, click **Close**.
- **5.** Reboot the device.

#### <span id="page-30-1"></span>**Take ownership of the CylancePROTECT Desktop registry folder for Windows**

**Note:** Follow this procedure only if you need to make changes to the registry entries after you have installed CylancePROTECT Desktop.

If CylancePROTECT Desktop is already installed, the HKLM\SOFTWARE\Cylance\Desktop folder is not accessible. Use the following procedure to take ownership of the folder and add the registry entries.

- **1.** Open the Registry Editor.
- **2.** Navigate to HKEY\_LOCAL\_MACHINE > SOFTWARE > Cylance, and right-click the **Desktop** folder.
- **3.** Select **Permissions**.
- **4.** On the **Security** tab, under **Permissions for**, click **Advanced**.
- **5.** For Owner, click **Change**.
- **6.** Type the name of the new owner and click **Check Names**. If the user is an administrator for the device, select Administrators as the new owner.
- **7.** Click **OK**.
- **8.** Click **Replace owner on subcategories and objects**. Make sure the checkbox is selected.
- **9.** Click **OK**.
- **10.**Under **Group or user names**, make sure that the new owner is selected. If the new owner is not visible, refresh the screen. If the new owner is still not visible:
	- a) Click **Add** and add the user.
	- b) Under **Group or user names**, verify that the new owner is visible.
	- c) If the newly added name is not selected as the owner, return to Step 5 to select again the new owner.
- **11.**Under **Permissions**, make sure **Allow** is selected for **Full Control**.
- **12.**Click **OK**. The new owner should now be able to add registry entries. For more information, see [If you will](#page-28-2) [install CylanceOPTICS, add registry entries on the Windows device.](#page-28-2)

## <span id="page-31-0"></span>**Installing agents on macOS devices**

This section explains how to install the CylancePROTECT Desktop agent and the CylanceOPTICS agent on macOS devices.

### <span id="page-31-1"></span>**Install the CylanceHYBRID CA certificate on the macOS device**

To ensure the secure communication between your CylanceHYBRID server and your devices, the CA certificate used to sign the certificate and the key used on the server must be installed (trusted) on every device with an agent.

- **1.** On the macOS device, copy to or download the root CA certificate. In this example, the file is in the Downloads folder. If you save it to a different folder, you must navigate to that folder in the Terminal and then run the command to add the certificate.
- **2.** Click **Launchpad**.
- **3.** In the search field, type terminal and click the Terminal icon.
- **4.** In Terminal, type cd ./Downloads and press **Return**.
- **5.** Type sudo security add-trusted-cert -d -r trustRoot -k /Library/Keychains/ System.keychain rootCA.crt and press **Return**. In this example, the root CA certificate is named rootCA.crt. If your certificate has a different file name, be sure to type the correct file name in the command before you run it.
- **6.** Type your password and press **Return**.

### <span id="page-31-2"></span>**Create a macOS configuration file**

Use the following parameters to create the cyagent\_install\_token plain-text file that is used to configure the agent on your macOS devices. This is required to ensure that all agents properly communicate with CylanceHYBRID. Use the DNS name for your CylanceHYBRID application.

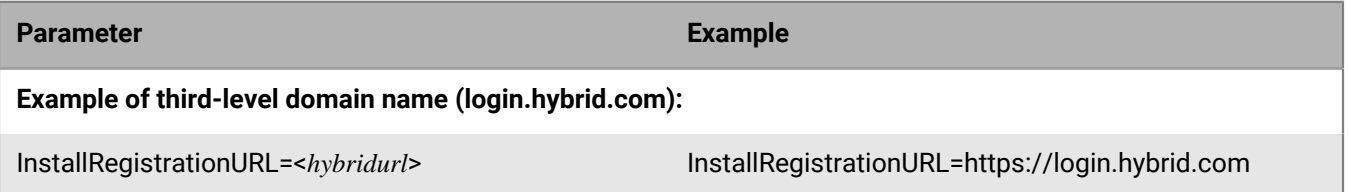

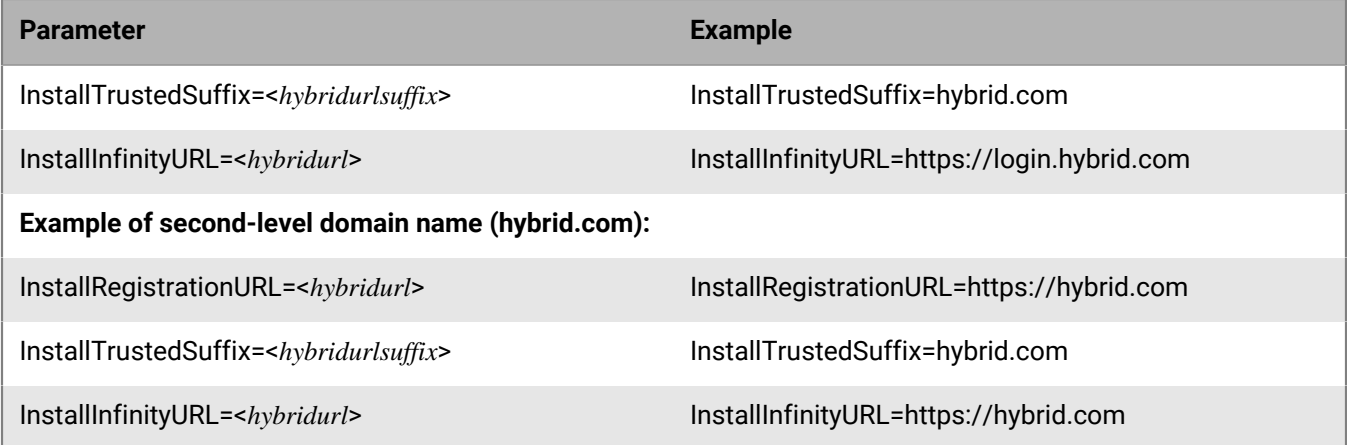

Example:

```
echo YourInstallationToken >> cyagent_install_token
echo InstallRegistrationURL=<hybridurl> >> cyagent_install_token
echo InstallTrustedSuffix=<hybridurlsuffix> >> cyagent_install_token
echo InstallInfinityURL=<hybridurl> >> cyagent_install_token
sudo installer-pkg CylancePROTECT Desktop.pkg -target /
```
The following is a example of a completed cyagent\_install\_token file:

```
InstallToken=YourInstallationToken
InstallRegistrationURL=https://login.hybrid.com
InstallTrustedSuffix=hybrid.com
InstallInfinityURL=https://login.hybrid.com
```
### <span id="page-32-0"></span>**Install the macOS agent**

#### **Before you begin:**

- Download the CylancePROTECT Desktop installation files from the management console. Click **Settings > Deployments**. From the **Product** drop-down list, select **CylancePROTECT**, and set the target operating system, the agent version, and the file type. Click **Download**.
- In the management console, copy the installation token from **Settings > Application**.
- **1.** Double-click the CylancePROTECT Desktop installation file (.dmg or .pkg) to mount the installer.
- **2.** Double-click **from** the CylancePROTECT Desktop user interface to begin the installation.
- **3.** Click **Continue** to verify that the OS and hardware meet the requirements.
- **4.** Click **Continue**.
- **5.** Type the installation token.
- **6.** Click **Continue**.
- **7.** Optionally, change the installation location.
- **8.** Click **Install**.
- **9.** Type your credentials.
- **10.**Click **Install Software**.
- **11.**On the summary screen, click **Close**.
- **12.**Click **OK > Finish**.
- **13.**If you are installing CylancePROTECT Desktop on macOS Catalina, a notification prompts you to allow CylanceUI to display notifications. Click **Allow**.

### <span id="page-33-0"></span>**Install the macOS agent from the command line**

#### **Before you begin:**

- Download the CylancePROTECT Desktop installation files from the management console. Click **Settings > Deployments**. From the **Product** drop-down list, select **CylancePROTECT**, and set the target operating system, the agent version, and the file type. Click **Download**.
- In the management console, copy the installation token from **Settings > Application**.
- To set the installation parameters in the configuration file, see [../../../blackberry-ues/setup/protect-desktop/](../../../blackberry-ues/setup/protect-desktop/install-agent/installing-the-macos-agent/Create_a_Configuration_File.dita) [install-agent/installing-the-macos-agent/Create\\_a\\_Configuration\\_File.dita](../../../blackberry-ues/setup/protect-desktop/install-agent/installing-the-macos-agent/Create_a_Configuration_File.dita). For descriptions of the installation parameters, see [../../../blackberry-ues/setup/protect-desktop/install-agent/installing-the-macos-agent/](../../../blackberry-ues/setup/protect-desktop/install-agent/installing-the-macos-agent/macOS_Installation_Parameters.dita) [macOS\\_Installation\\_Parameters.dita.](../../../blackberry-ues/setup/protect-desktop/install-agent/installing-the-macos-agent/macOS_Installation_Parameters.dita)

#### **Install the macOS agent without the installation token**

sudo installer-pkg CylancePROTECT.pkg-target/

#### **Install the macOS agent with the installation token**

```
echo YOURINSTALLTOKEN >cyagent_install_token
sudo installer -pkg CylancePROTECT.pkg-target/
```
### <span id="page-33-1"></span>**Installing agents on Linux devices**

This section explains how to install the CylancePROTECT Desktop agent and the CylanceOPTICS agent on Linux devices.

#### <span id="page-33-2"></span>**Convert and distribute the CylanceHYBRID CA certificate**

CylancePROTECT Desktop agents must trust the certificate that the CylanceHYBRID application has been configured with to communicate with the application. Linux agents do not use a central certificate store like Windows or macOS systems. Instead, the Linux agent uses the certificate store from the Mono framework. These certificates must be formatted in a Mono-specific format.

After the x509 certificate is converted into the Mono format, the certificate files can be distributed to Linux devices.

By converting the certificates, you do not need to install Mono on each CylancePROTECT Desktop agent on a Linux device.

#### **Mono for Linux steps**

#### **Before you begin:**

- You must complete the following steps in a root shell.
- Install either the **mono-devel** or **mono-complete** package. For instructions, see [the information on the Mono](https://www.mono-project.com/download/stable/#download-lin) [Project website.](https://www.mono-project.com/download/stable/#download-lin) Either Mono package will allow you to complete the steps below.
- **1.** Open Terminal and change directories to the location where your certificate is stored.

### **Note:**

• The certificate must be in Privacy-Enhanced Mail (PEM) format.

- The certificate required is the one that was used to sign the certificate and the key for your CylanceHYBRID application.
- **2.** After you change directories, enter the cert-sync command:

cert-sync <YOURCERTIFICATE>

where *<YOURCERTIFICATE>* is your certificate.

Example Output: cert-sync rootCA.crt

[root@Example Example]# cert-sync rootCA.crt Mono Certificate Store Sync - version 6.6.0.161 Populate Mono certificate store from a concatenated list of certificates. Copyright 2002, 2003 Motus Technologies. Copyright 2004-2008 Novell. BSD licensed.

Importing into legacy system store: I already trust 133, your new list has 1 Certificate added: C=US,

1 new root certificates were added to your trust store. Import process completed.

Importing into BTLS system store: I already trust 133, your new list has 1 Certificate added: C=US, 1 new root certificates were added to your trust store.

Import process completed.

**3.** Mono stores the synced certificate to **/usr/share/.mono/new-certs/Trust**.

**Note:** When you install Mono for Linux, Mono automatically inserts its own certificates into the **/new-certs/ Trust** directory.

To locate your target certificate, you can use  $1s -1tr$  to display the latest modified file at the bottom of the Terminal output. You can use your method of choice to differentiate your target certificate from the other previously inserted certificates.

**Example:**The certificate highlighted in the red box is the certificate that was synchronized using the above steps. All other certificates were inserted upon installation of Mono.

 $\ddotsc$  $\sim$   $\sim$ -rw-r-r--. 1 root root 7223 Dec 10 14:29 ca6e4ad9.0 -rw-r-r--. 1 root root 3033 Dec 10 14:29 c089bbbd.0  $-rw-r-r-.$  1 root root 4767 Dec 10 14:29 2e4eed3c.0 -rw-r-r--. 1 root root 4793 Dec 10 14:29 c089bbbd.0<br>-rw-r-r--. 1 root root 4540 Dec 10 14:31 44ff1262.0

**4.** To confirm that a Mono certificate is the correct certificate, view the contents of the certificate file using the following command:

cat /usr/share/.mono/new-certs/Trust/<filename>

For example:

cat /usr/share/.mono/new-certs/Trust/44ff1262.0

Confirm that the subject and the fingerprint in the output match the subject and the fingerprint or thumbprint of the correct CA certificate.

**5.** In each Linux device that will use the application, create the following directory:

/usr/share/.mono/new-certs/Trust

Note that there is a period (.) before "mono".

This step does not install Mono on the target machine; you are just manually creating the directory.

Example method to create the directory:

mkdir -p /usr/share/.mono/new-certs/Trust

**6.** For all Linux devices, copy the synced certificate to the directory that you created in the previous step.

#### **Mono for Windows steps**

The following steps use Windows 10 as an example.

**Before you begin:** Install Mono for Windows. For instructions, see [the information on the Mono Project website.](https://www.mono-project.com/download/stable/#download-win)

- **1.** In the Start menu, right-click **Open Mono x64 Command Prompt** and select **More > Run as administrator**. For instructions, see the Mono documentation [here](https://www.mono-project.com/docs/getting-started/install/windows/).
- **2.** Change directories to the location where your certificate is stored.

#### **Note:**

- The certificate must be in Privacy-Enhanced Mail (PEM) format.
- The certificate required is the one that was used to sign the certificate and the key for your CylanceHYBRID application.
- **3.** After you change directories, enter the cert-sync command:

cert-sync <YOURCERTIFICATE>

where *<YOURCERTIFICATE>* is your certificate.

Example Output: cert-sync rootCA.crt

```
C:\Example>cert-sync rootCA.crt
Mono Certificate Store Sync - version 6.4.0.0
Populate Mono certificate store from a concatenated list of certificates.
Copyright 2002, 2003 Motus Technologies. Copyright 2004-2008 Novell. BSD licensed.
Importing into legacy system store:
I already trust 0, your new list has 1
Certificate added:
1 new root certificates were added to your trust store.
Import process completed.
Importing into BTLS system store:
I already trust 0, your new list has 1
Certificate added:
1 new root certificates were added to your trust store.
Import process completed.
```
Mono stores the synced certificates in the ProgramData directory: **C:\ProgramData\.mono\new-certs\Trust**

The Mono certificate will look like this:

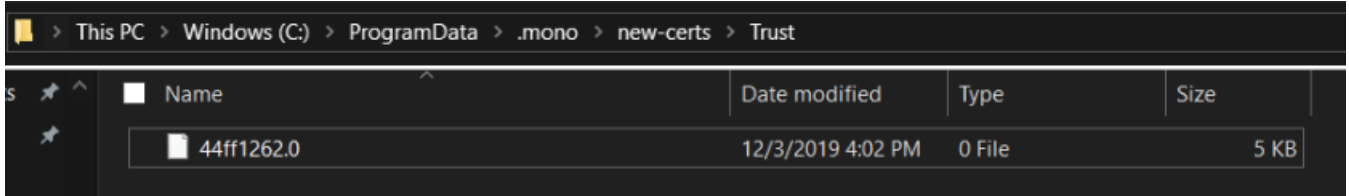

To confirm that a Mono certificate is the correct certificate, open the file in a text editor and confirm that the subject and the fingerprint in the output match the subject and the fingerprint or thumbprint of the correct CA certificate.

**4.** On each Linux device that will use the application, create the following directory:

/usr/share/.mono/new-certs/Trust

Note that there is a period (.) before "mono".

This step does not install Mono on the target machine; you are just manually creating the directory.

Example method to create the directory:

mkdir -p /usr/share/.mono/new-certs/Trust

**5.** For all Linux devices, copy the synced certificate to the directory that you created in the previous step.

#### <span id="page-36-0"></span>**Create the config\_defaults.txt file**

Create the config\_defaults.txt file and include the CylanceHYBRID installation parameters.

**Before you begin:** Before you create the config\_defaults.txt file:

- Verify that you have root or sudo access to the device that you will install the agents on. Beginning with Step 1 below, you need to be logged in as root or run the commands as sudo.
- **1.** Enter sudo bash and press **Enter**. This launches a shell as root. You can use a different installed shell other than bash if you choose.
- **2.** Enter mkdir /opt/cylance and press **Enter**. This creates the Cylance installation folder. You need to be logged in as root when you run this command, or run it as sudo; otherwise, the command will fail.
- **3.** Enter cd /opt/cylance and press **Enter**.
- **4.** Enter echo InstallToken=YourInstallationToken >> config\_defaults.txt and press **Enter**. Replace *YourInstallationToken* with the installation token from the management console.
- **5.** Enter echo InstallRegistrationURL=<hybridurl> >> config\_defaults.txt and press **Enter**. Replace *<hybridurl>* with the FQDN for the CylanceHYBRID server (for example, https://login.hybrid.com).
- **6.** Enter echo InstallTrustedSuffix=<hybridsuffix> >> config\_defaults.txt and press **Enter**. Replace *<hybridsuffix>* with the URL suffix for the CylanceHYBRID server (for example, hybrid.com).
- **7.** Enter echo InstallInfinityURL=<hybridurl> >> config\_defaults.txt and press **Enter**. Replace *<hybridurl>* with the FQDN for the CylanceHYBRID server (for example, https://login.hybrid.com).

Example:

```
echo InstallToken=YourInstallationToken >> config_defaults.txt
echo InstallRegistrationURL=https://login.hybrid.com >> config_defaults.txt
echo InstallTrustedSuffix=hybrid.com >> config_defaults.txt
echo InstallInfinityURL=https://login.hybrid.com >> config_defaults.txt
```
### <span id="page-37-0"></span>**Install the CylancePROTECT Desktop agent on the Linux device**

For this procedure, see the section [Installing the CylancePROTECT Desktop agent for Linux](https://docs.blackberry.com/en/unified-endpoint-security/blackberry-ues/setup/setup/Setting-up-BlackBerry-Protect-Desktop/Install_the_Protect_Desktop_agent_for_Linux) in the Cylance Endpoint Security Setup Guide, and follow the procedure for your particular Linux distribution.

When you have finished, return to this section in the CylanceHYBRID Administration Guide.

**Before you begin:** For all devices, copy the synced certificates to the proper directory. For more information, see [Convert and distribute the CylanceHYBRID CA certificate](#page-33-2).

#### <span id="page-37-1"></span>**Install the CylanceOPTICS agent on the Linux device**

Complete the following steps if the CylancePROTECT Desktop agent is already installed on the Linux device and the device is already communicating with the CylanceHYBRID application.

#### **Before you begin:**

- Verify that you are running CylanceHYBRID version 2.0 or later.
- Verify that the CylancePROTECT Desktop agent is installed and properly communicating with CylanceHYBRID before you install the CylanceOPTICS agent on the device.
- Use the most recent versions of the CylancePROTECT Desktop agent, and the CylanceOPTICS agent if you will also install CylanceOPTICS. For more information, see the [compatibility information](https://docs.blackberry.com/en/endpoint-management/compatibility-matrix/blackberry-ues-compatibility-matrix/UES-compatibility-matrix) for the Cylance Endpoint Security desktop agents.
- **1.** Download the CylanceOPTICS setup file to the Linux device. You can either sign in to the Cylance Endpoint Security management console from the device, or transfer the installation file from an external source (like a USB flash drive) to the device. You can also use a group policy or other software-management system to deploy the CylanceOPTICS installer.
- **2.** Configure CylanceHYBRID as the proxy server for CylanceOPTICS. On each CylanceOPTICS endpoint, run the following commands as root or using a root shell:

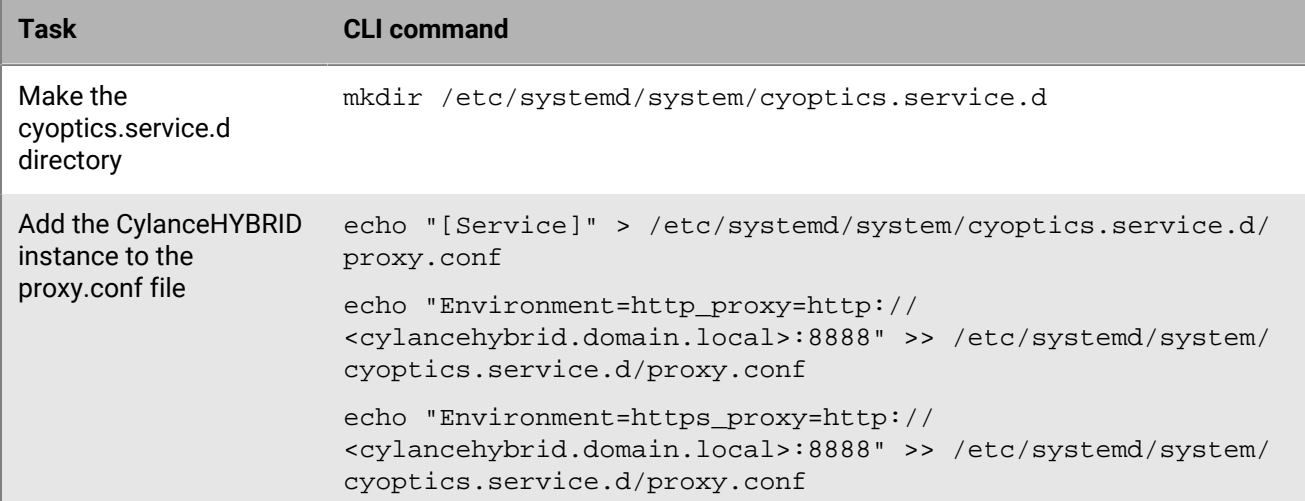

**3.** Use the following command to verify the contents of the file:

cat /etc/systemd/system/cyoptics.service.d/proxy.conf

The following is a sample output for that command:

```
[Service]
 Environment=http_proxy=http://cylancehybrid.domain.local:8888
 Environment=https_proxy=http://cylancehybrid.domain.local:8888
```
- **4.** If you make changes to the proxy.conf file after you install CylanceOPTICS, you must restart the cyoptics service for the changes to take effect. Run the following commands as root:
	- a) systemctl stop cyoptics
	- b) systemctl daemon-reload
	- c) systemctl start cyoptics
- **5.** Perform one of the following tasks:

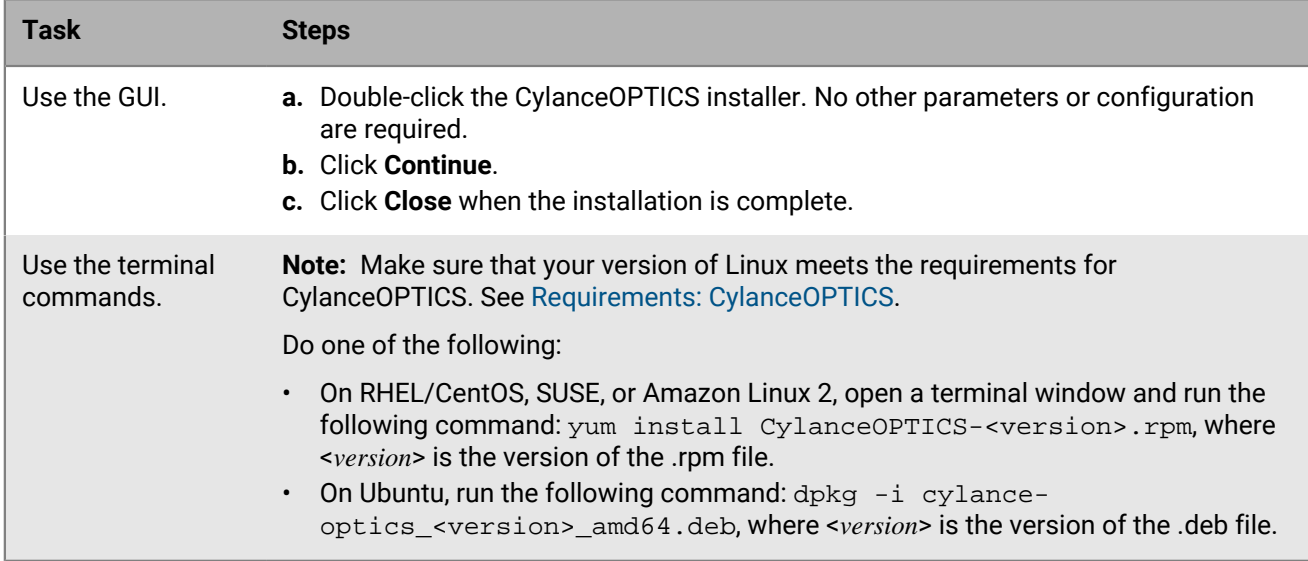

**After you finish:** For additional information and troubleshooting suggestions, see [Troubleshooting](#page-39-0).

# <span id="page-39-0"></span>**Troubleshooting**

This section provides a list of questions to answer and files to collect when you troubleshoot issues with CylanceHYBRID. This information will help BlackBerry Technical Support to resolve issues.

## <span id="page-39-1"></span>**The CylancePROTECT Desktop agent is not communicating with CylanceHYBRID**

Verify the following:

• Make sure that the CylancePROTECT Desktop agent version 1574/1578 or later is installed on the device. To

do so, locate the Cylance icon ( $\mathbb{U}$ ) in the system tray or check the list of apps installed on the device. For more information, see the [compatibility information](https://docs.blackberry.com/en/endpoint-management/compatibility-matrix/blackberry-ues-compatibility-matrix/UES-compatibility-matrix) for the Cylance Endpoint Security desktop agents.

- Make sure the CA certificate used to sign the certificate and key used on your CylanceHYBRID application is installed on the device in the Local Machine Certificate Store.
- Confirm that the device can reach the CylanceHYBRID application over port 443.

## <span id="page-39-2"></span>**The CylanceOPTICS agent is not communicating with CylanceHYBRID**

Verify the following items.

#### **For all platforms:**

• Make sure that the CylanceOPTICS agent version 2.5.2100 or later is installed on the device. To do so,

locate the Cylance icon  $(\mathbf{V})$  in the system tray or check the list of apps installed on the device. For more information, see the [compatibility information](https://docs.blackberry.com/en/endpoint-management/compatibility-matrix/blackberry-ues-compatibility-matrix/UES-compatibility-matrix) for the Cylance Endpoint Security desktop agents.

• Confirm that the device can reach the CylanceHYBRID application over port 8888.

#### **For Windows:**

• Make sure the agent is configured to communicate with your CylanceHYBRID application. In the command prompt, run this command to check the registry key on the device:

reg query HKLM\software\Cylance\Desktop /v ProxyServer

The value should show the CylanceHYBRID DNS name and port number. For example:

```
HKEY_LOCAL_MACHINE\software\Cylance\Desktop ProxyServer REG_SZ http://
login.hybrid.com:8888
```
#### **For Linux:**

- Confirm that you have configured CylanceOPTICS to use CylanceHYBRID as a proxy. See [Install the](#page-37-1) [CylanceOPTICS agent on the Linux device.](#page-37-1)
- After performing the steps in that procedure, run the following command as root to verify whether CylanceOPTICS has established a connection to CylanceHYBRID over port 8888:
	- ss -ano | head  $-1$  ; ss -ano | grep :8888

• The expected output is:

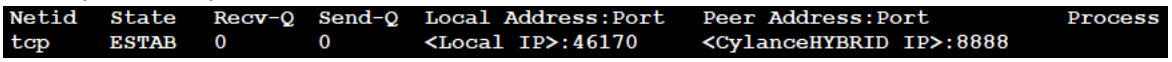

# <span id="page-40-0"></span>**The CylanceHYBRID application is not communicating with the Cylance Endpoint Security management console**

- Make sure the CylanceHYBRID application is running.
- If your network uses a firewall or proxy, make sure to allow all Cylance hosts for proper communication. For a list of Cylance hosts to allow, based on your region, visit [support.blackberry.com](https://support.blackberry.com/community/s/article/66572) to read KB-66572.

# <span id="page-40-1"></span>**The browser is reporting an insecure webpage**

If the browser generates an error for an insecure web page when you try to sign in to the CylanceHYBRID console, install the CA certificate that is used to sign the certificate and the key used on your CylanceHYBRID application in the Local Machine Certificate Store on the device.

# <span id="page-41-0"></span>**Third-party products and licenses**

CylanceHYBRID includes third-party code licensed to BlackBerry for redistribution under open-source licenses. This list of licenses for the open-source software packages refers to the third-party software incorporated into the CylanceHYBRID application.

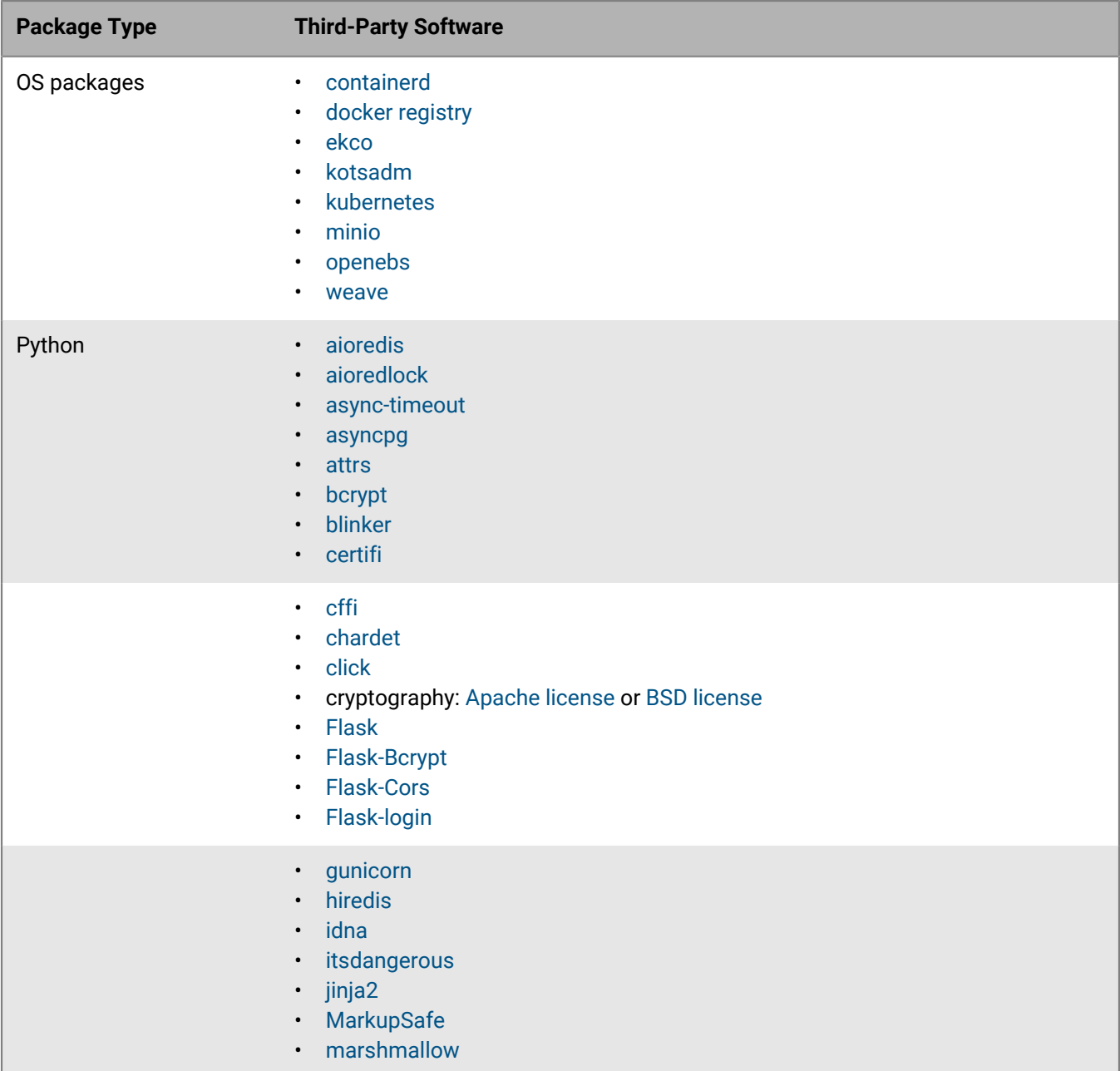

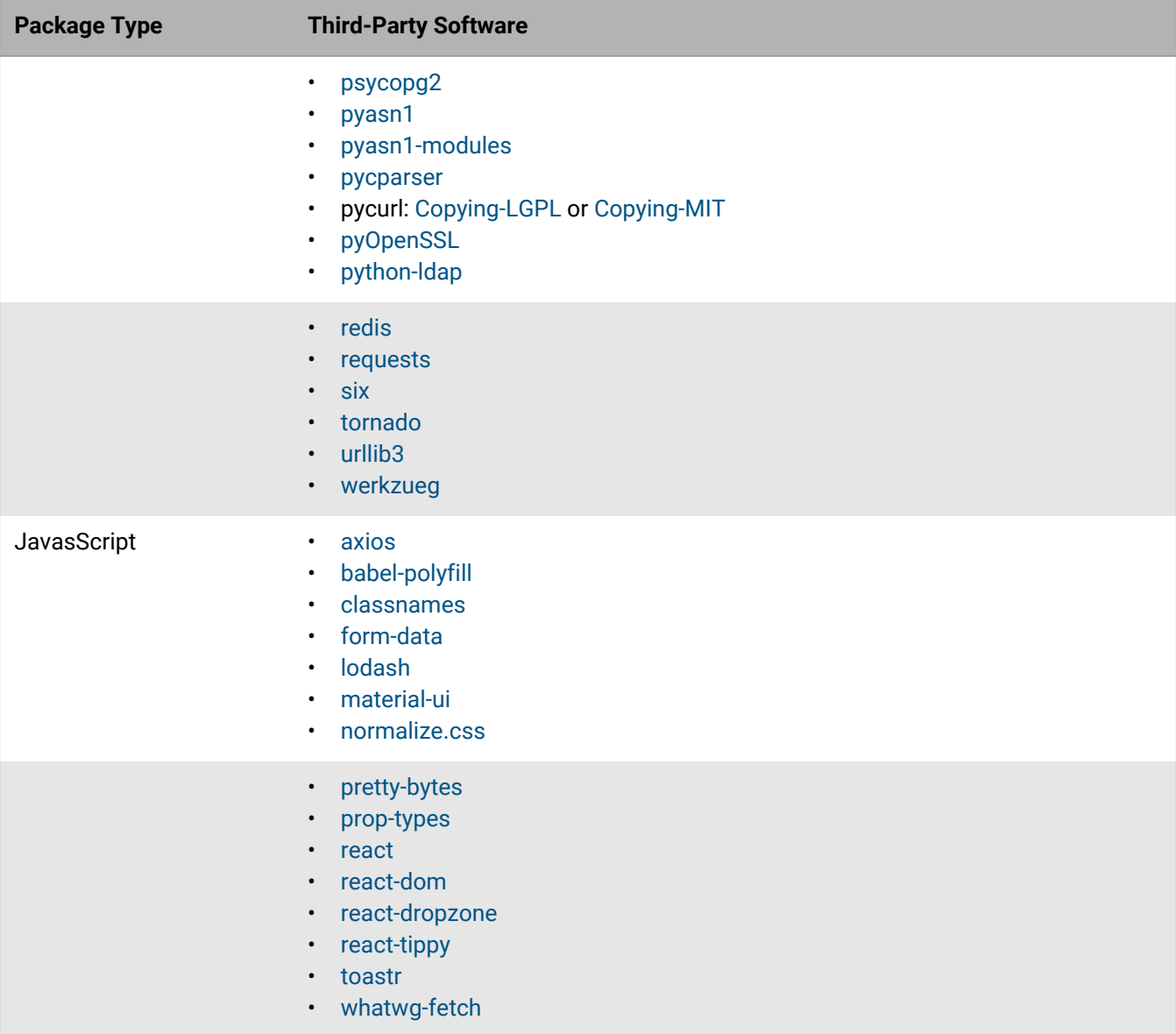

# <span id="page-43-0"></span>**Legal notice**

©2024 BlackBerry Limited. Trademarks, including but not limited to BLACKBERRY, BBM, BES, EMBLEM Design, ATHOC, CYLANCE and SECUSMART are the trademarks or registered trademarks of BlackBerry Limited, its subsidiaries and/or affiliates, used under license, and the exclusive rights to such trademarks are expressly reserved. All other trademarks are the property of their respective owners.

Patents, as applicable, identified at: [www.blackberry.com/patents](https://www.blackberry.com/us/en/legal/blackberry-virtual-patent-marking).

This documentation including all documentation incorporated by reference herein such as documentation provided or made available on the BlackBerry website provided or made accessible "AS IS" and "AS AVAILABLE" and without condition, endorsement, guarantee, representation, or warranty of any kind by BlackBerry Limited and its affiliated companies ("BlackBerry") and BlackBerry assumes no responsibility for any typographical, technical, or other inaccuracies, errors, or omissions in this documentation. In order to protect BlackBerry proprietary and confidential information and/or trade secrets, this documentation may describe some aspects of BlackBerry technology in generalized terms. BlackBerry reserves the right to periodically change information that is contained in this documentation; however, BlackBerry makes no commitment to provide any such changes, updates, enhancements, or other additions to this documentation to you in a timely manner or at all.

This documentation might contain references to third-party sources of information, hardware or software, products or services including components and content such as content protected by copyright and/or thirdparty websites (collectively the "Third Party Products and Services"). BlackBerry does not control, and is not responsible for, any Third Party Products and Services including, without limitation the content, accuracy, copyright compliance, compatibility, performance, trustworthiness, legality, decency, links, or any other aspect of Third Party Products and Services. The inclusion of a reference to Third Party Products and Services in this documentation does not imply endorsement by BlackBerry of the Third Party Products and Services or the third party in any way.

EXCEPT TO THE EXTENT SPECIFICALLY PROHIBITED BY APPLICABLE LAW IN YOUR JURISDICTION, ALL CONDITIONS, ENDORSEMENTS, GUARANTEES, REPRESENTATIONS, OR WARRANTIES OF ANY KIND, EXPRESS OR IMPLIED, INCLUDING WITHOUT LIMITATION, ANY CONDITIONS, ENDORSEMENTS, GUARANTEES, REPRESENTATIONS OR WARRANTIES OF DURABILITY, FITNESS FOR A PARTICULAR PURPOSE OR USE, MERCHANTABILITY, MERCHANTABLE QUALITY, NON-INFRINGEMENT, SATISFACTORY QUALITY, OR TITLE, OR ARISING FROM A STATUTE OR CUSTOM OR A COURSE OF DEALING OR USAGE OF TRADE, OR RELATED TO THE DOCUMENTATION OR ITS USE, OR PERFORMANCE OR NON-PERFORMANCE OF ANY SOFTWARE, HARDWARE, SERVICE, OR ANY THIRD PARTY PRODUCTS AND SERVICES REFERENCED HEREIN, ARE HEREBY EXCLUDED. YOU MAY ALSO HAVE OTHER RIGHTS THAT VARY BY STATE OR PROVINCE. SOME JURISDICTIONS MAY NOT ALLOW THE EXCLUSION OR LIMITATION OF IMPLIED WARRANTIES AND CONDITIONS. TO THE EXTENT PERMITTED BY LAW, ANY IMPLIED WARRANTIES OR CONDITIONS RELATING TO THE DOCUMENTATION TO THE EXTENT THEY CANNOT BE EXCLUDED AS SET OUT ABOVE, BUT CAN BE LIMITED, ARE HEREBY LIMITED TO NINETY (90) DAYS FROM THE DATE YOU FIRST ACQUIRED THE DOCUMENTATION OR THE ITEM THAT IS THE SUBJECT OF THE CLAIM.

TO THE MAXIMUM EXTENT PERMITTED BY APPLICABLE LAW IN YOUR JURISDICTION, IN NO EVENT SHALL BLACKBERRY BE LIABLE FOR ANY TYPE OF DAMAGES RELATED TO THIS DOCUMENTATION OR ITS USE, OR PERFORMANCE OR NON-PERFORMANCE OF ANY SOFTWARE, HARDWARE, SERVICE, OR ANY THIRD PARTY PRODUCTS AND SERVICES REFERENCED HEREIN INCLUDING WITHOUT LIMITATION ANY OF THE FOLLOWING DAMAGES: DIRECT, CONSEQUENTIAL, EXEMPLARY, INCIDENTAL, INDIRECT, SPECIAL, PUNITIVE, OR AGGRAVATED DAMAGES, DAMAGES FOR LOSS OF PROFITS OR REVENUES, FAILURE TO REALIZE ANY EXPECTED SAVINGS, BUSINESS INTERRUPTION, LOSS OF BUSINESS INFORMATION, LOSS OF BUSINESS OPPORTUNITY, OR CORRUPTION OR LOSS OF DATA, FAILURES TO TRANSMIT OR RECEIVE ANY DATA, PROBLEMS ASSOCIATED WITH ANY APPLICATIONS USED IN CONJUNCTION WITH BLACKBERRY PRODUCTS OR SERVICES, DOWNTIME COSTS, LOSS OF THE USE OF BLACKBERRY PRODUCTS OR SERVICES OR ANY PORTION THEREOF OR OF ANY AIRTIME SERVICES, COST OF SUBSTITUTE GOODS, COSTS OF COVER, FACILITIES OR SERVICES, COST OF CAPITAL, OR OTHER SIMILAR PECUNIARY LOSSES, WHETHER OR NOT SUCH DAMAGES

WERE FORESEEN OR UNFORESEEN, AND EVEN IF BLACKBERRY HAS BEEN ADVISED OF THE POSSIBILITY OF SUCH DAMAGES.

TO THE MAXIMUM EXTENT PERMITTED BY APPLICABLE LAW IN YOUR JURISDICTION, BLACKBERRY SHALL HAVE NO OTHER OBLIGATION, DUTY, OR LIABILITY WHATSOEVER IN CONTRACT, TORT, OR OTHERWISE TO YOU INCLUDING ANY LIABILITY FOR NEGLIGENCE OR STRICT LIABILITY.

THE LIMITATIONS, EXCLUSIONS, AND DISCLAIMERS HEREIN SHALL APPLY: (A) IRRESPECTIVE OF THE NATURE OF THE CAUSE OF ACTION, DEMAND, OR ACTION BY YOU INCLUDING BUT NOT LIMITED TO BREACH OF CONTRACT, NEGLIGENCE, TORT, STRICT LIABILITY OR ANY OTHER LEGAL THEORY AND SHALL SURVIVE A FUNDAMENTAL BREACH OR BREACHES OR THE FAILURE OF THE ESSENTIAL PURPOSE OF THIS AGREEMENT OR OF ANY REMEDY CONTAINED HEREIN; AND (B) TO BLACKBERRY AND ITS AFFILIATED COMPANIES, THEIR SUCCESSORS, ASSIGNS, AGENTS, SUPPLIERS (INCLUDING AIRTIME SERVICE PROVIDERS), AUTHORIZED BLACKBERRY DISTRIBUTORS (ALSO INCLUDING AIRTIME SERVICE PROVIDERS) AND THEIR RESPECTIVE DIRECTORS, EMPLOYEES, AND INDEPENDENT CONTRACTORS.

IN ADDITION TO THE LIMITATIONS AND EXCLUSIONS SET OUT ABOVE, IN NO EVENT SHALL ANY DIRECTOR, EMPLOYEE, AGENT, DISTRIBUTOR, SUPPLIER, INDEPENDENT CONTRACTOR OF BLACKBERRY OR ANY AFFILIATES OF BLACKBERRY HAVE ANY LIABILITY ARISING FROM OR RELATED TO THE DOCUMENTATION.

Prior to subscribing for, installing, or using any Third Party Products and Services, it is your responsibility to ensure that your airtime service provider has agreed to support all of their features. Some airtime service providers might not offer Internet browsing functionality with a subscription to the BlackBerry® Internet Service. Check with your service provider for availability, roaming arrangements, service plans and features. Installation or use of Third Party Products and Services with BlackBerry's products and services may require one or more patent, trademark, copyright, or other licenses in order to avoid infringement or violation of third party rights. You are solely responsible for determining whether to use Third Party Products and Services and if any third party licenses are required to do so. If required you are responsible for acquiring them. You should not install or use Third Party Products and Services until all necessary licenses have been acquired. Any Third Party Products and Services that are provided with BlackBerry's products and services are provided as a convenience to you and are provided "AS IS" with no express or implied conditions, endorsements, guarantees, representations, or warranties of any kind by BlackBerry and BlackBerry assumes no liability whatsoever, in relation thereto. Your use of Third Party Products and Services shall be governed by and subject to you agreeing to the terms of separate licenses and other agreements applicable thereto with third parties, except to the extent expressly covered by a license or other agreement with BlackBerry.

The terms of use of any BlackBerry product or service are set out in a separate license or other agreement with BlackBerry applicable thereto. NOTHING IN THIS DOCUMENTATION IS INTENDED TO SUPERSEDE ANY EXPRESS WRITTEN AGREEMENTS OR WARRANTIES PROVIDED BY BLACKBERRY FOR PORTIONS OF ANY BLACKBERRY PRODUCT OR SERVICE OTHER THAN THIS DOCUMENTATION.

BlackBerry Enterprise Software incorporates certain third-party software. The license and copyright information associated with this software is available at [http://worldwide.blackberry.com/legal/thirdpartysoftware.jsp.](https://www.blackberry.com/us/en/legal/third-party-software)

BlackBerry Limited 2200 University Avenue East Waterloo, Ontario Canada N2K 0A7

BlackBerry UK Limited Ground Floor, The Pearce Building, West Street, Maidenhead, Berkshire SL6 1RL United Kingdom

Published in Canada